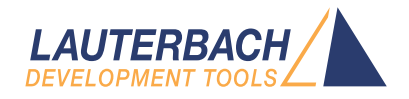

# TRACE32 Installation Guide

Release 09.2023

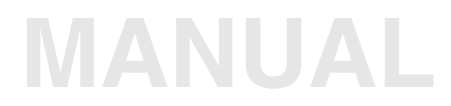

<span id="page-1-0"></span>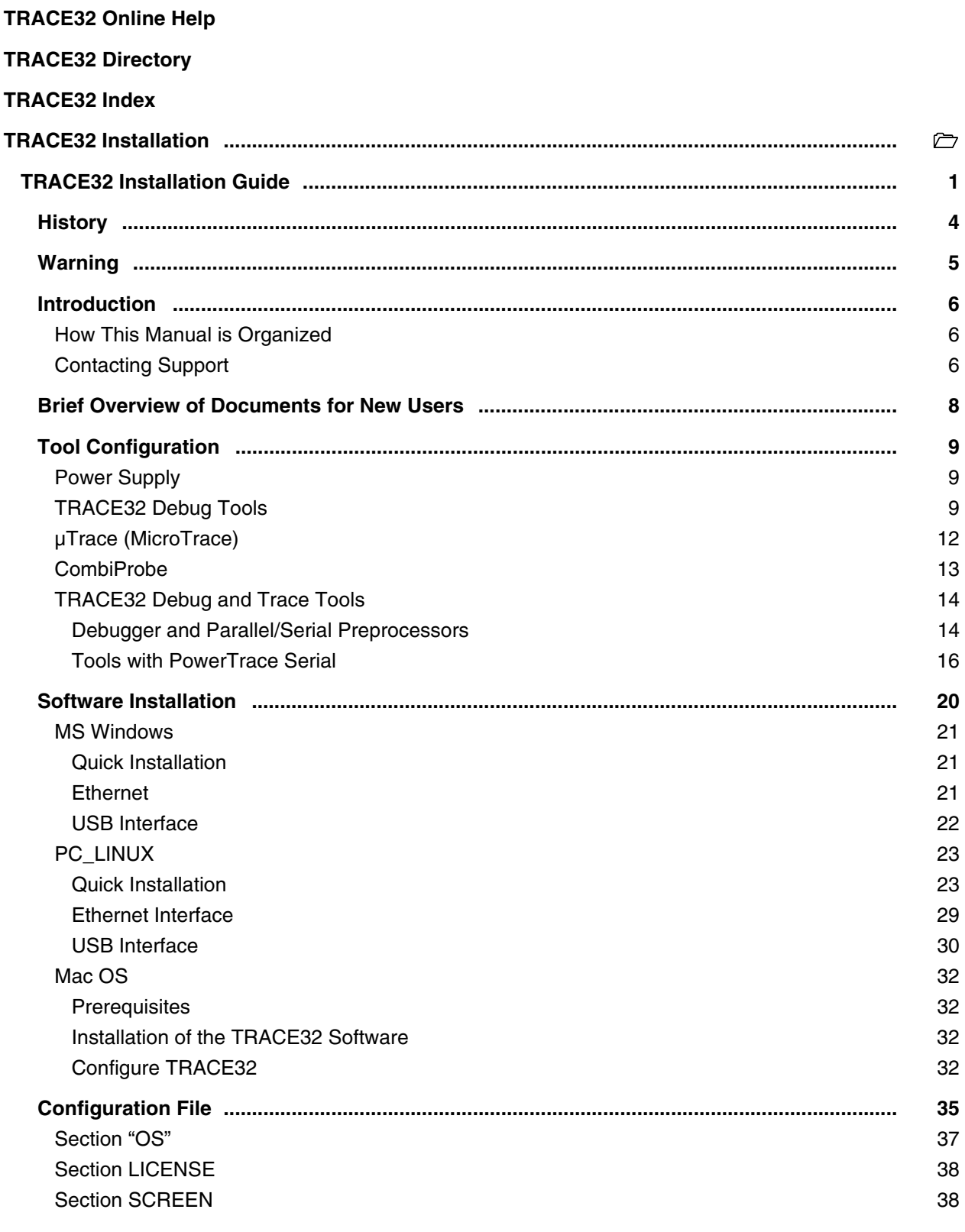

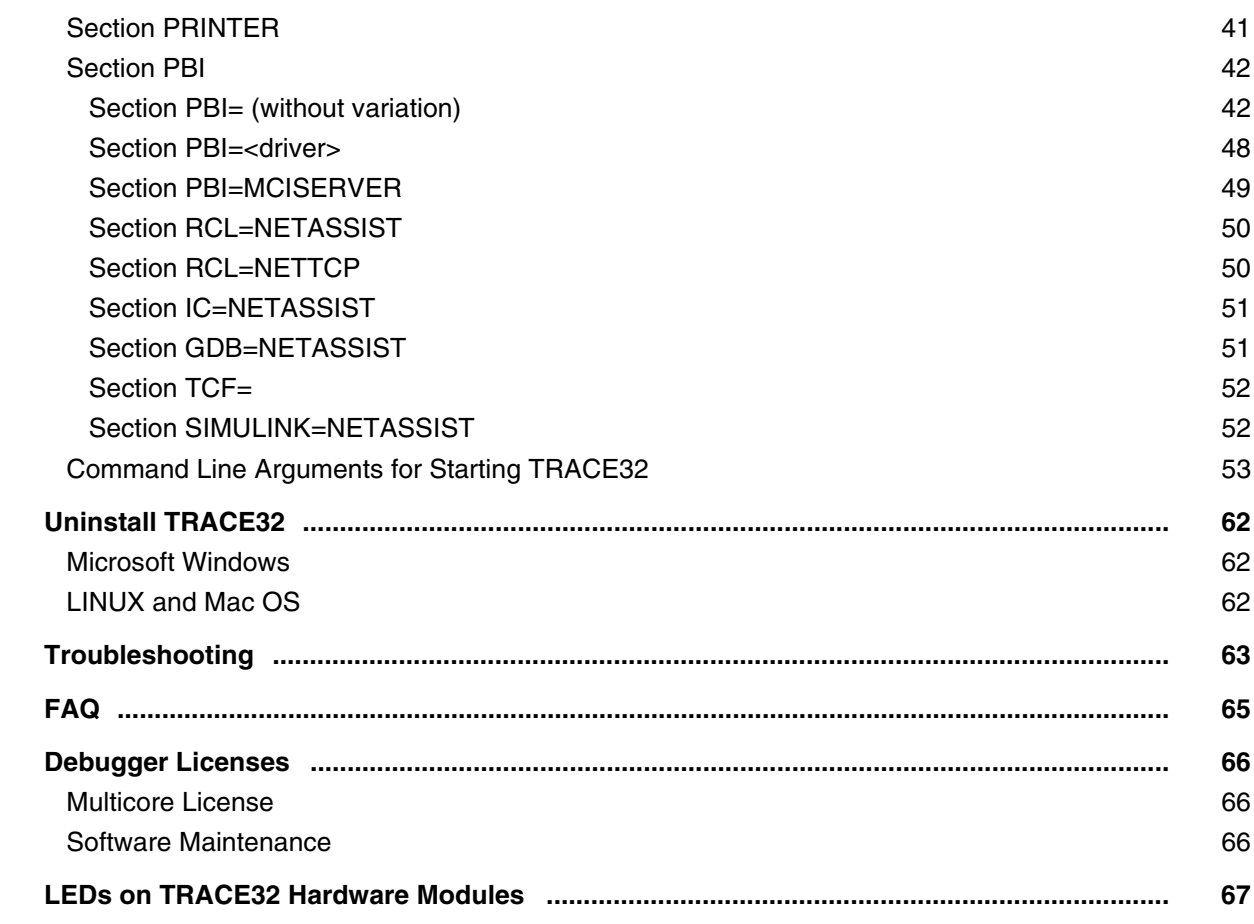

# **Version 10-Oct-2023**

# <span id="page-3-0"></span>**History**

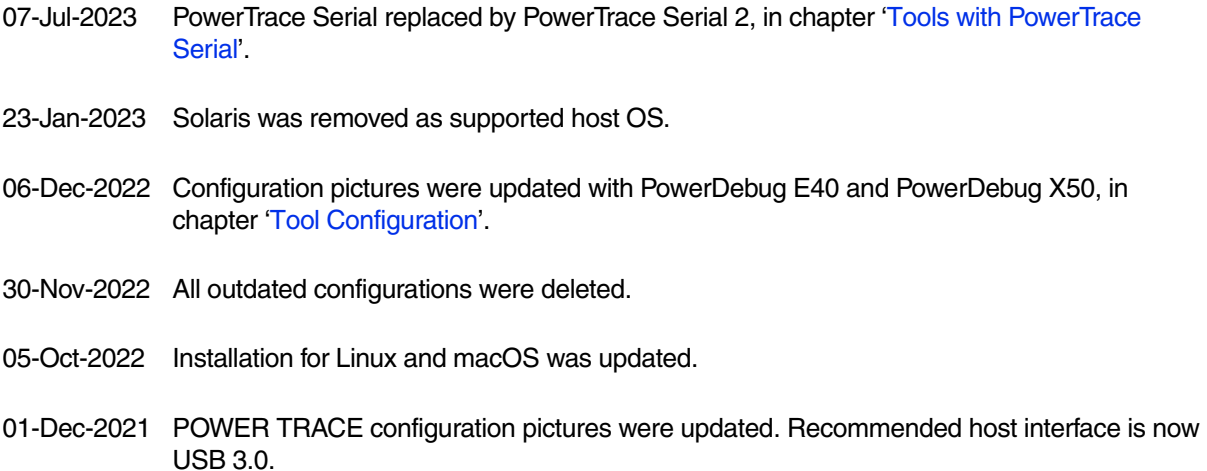

<span id="page-4-0"></span>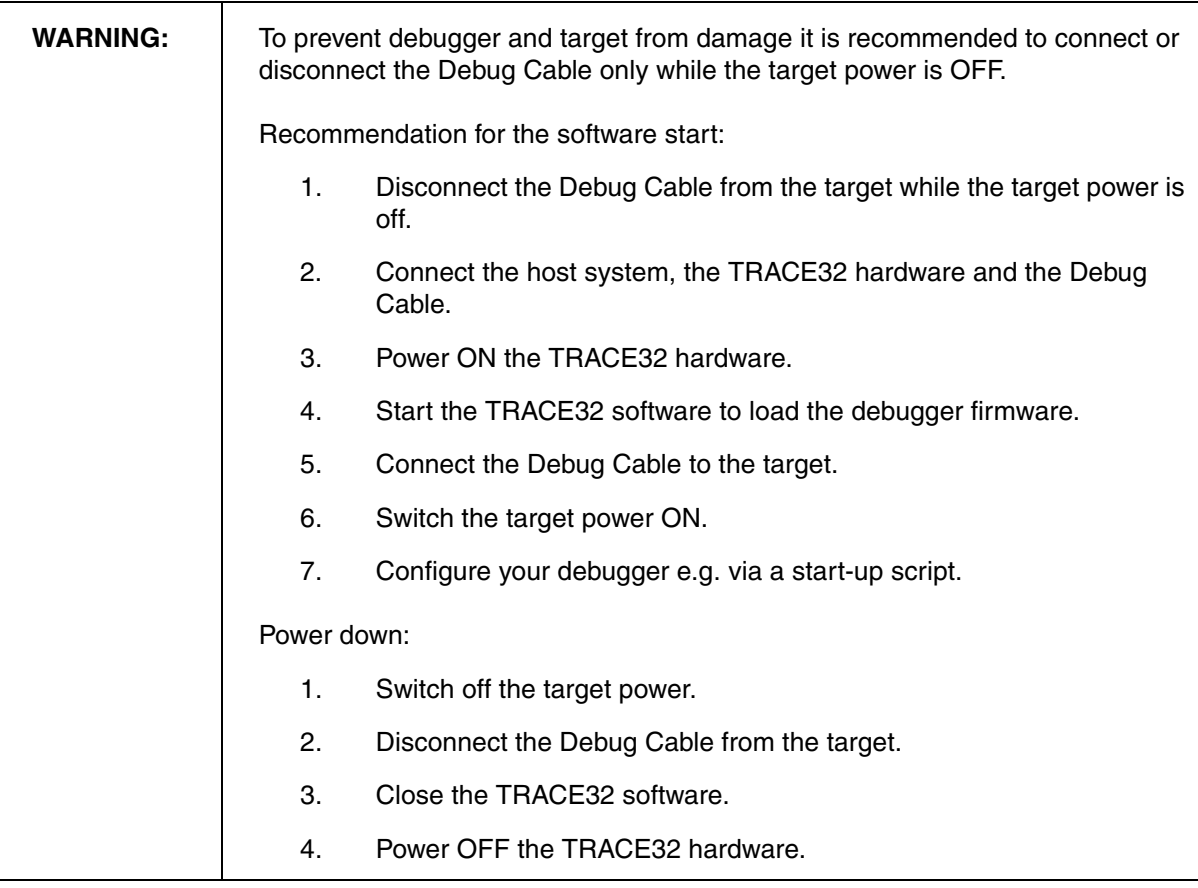

# **Important Information Concerning the Use of the TRACE32 Development System**

Due to the special nature of the TRACE32 development system, the user is advised that it can generate higher than normal levels of electromagnetic radiation which can interfere with the operation of all kinds of radio and other equipment.

To comply with the European Approval Regulations therefore, the following restrictions must be observed:

- 1. The development system must be used only in an industrial (or comparable) area.
- 2. The system must not be operated within 20 metres of any equipment which may be affected by such emissions (radio receivers, TVs etc).

<span id="page-5-0"></span>This manual introduces the typical configurations for the TRACE32 hardware-based debug and trace tools and provides guidance on installing the TRACE32 software for this product group.

# <span id="page-5-1"></span>**How This Manual is Organized**

- **[Brief Overview of Documents for New Users:](#page-7-0)** Informs new users about important architectureindependent and architecture-specific documents.
- **[Tool Configuration:](#page-8-0)** Provides information about and illustrations of the TRACE32 debug and trace tools.
- **[Software Installation:](#page-19-0)** Describes the default installation of TRACE32 under MS Windows and PC Linux, Mac OS and SunOS.

# <span id="page-5-2"></span>**Contacting Support**

Use the Lauterbach Support Center:<https://support.lauterbach.com>

- To contact your local TRACE32 support team directly.
- To register and submit a support ticket to the TRACE32 global center.
- To log in and manage your support tickets.
- To benefit from the TRACE32 knowledgebase (FAQs, technical articles, tutorial videos) and our tips & tricks around debugging.

Or send an email in the traditional way to support@lauterbach.com.

Be sure to include detailed system information about your TRACE32 configuration.

1. To generate a system information report, choose **TRACE32** > **Help** > **Support** > **Systeminfo**.

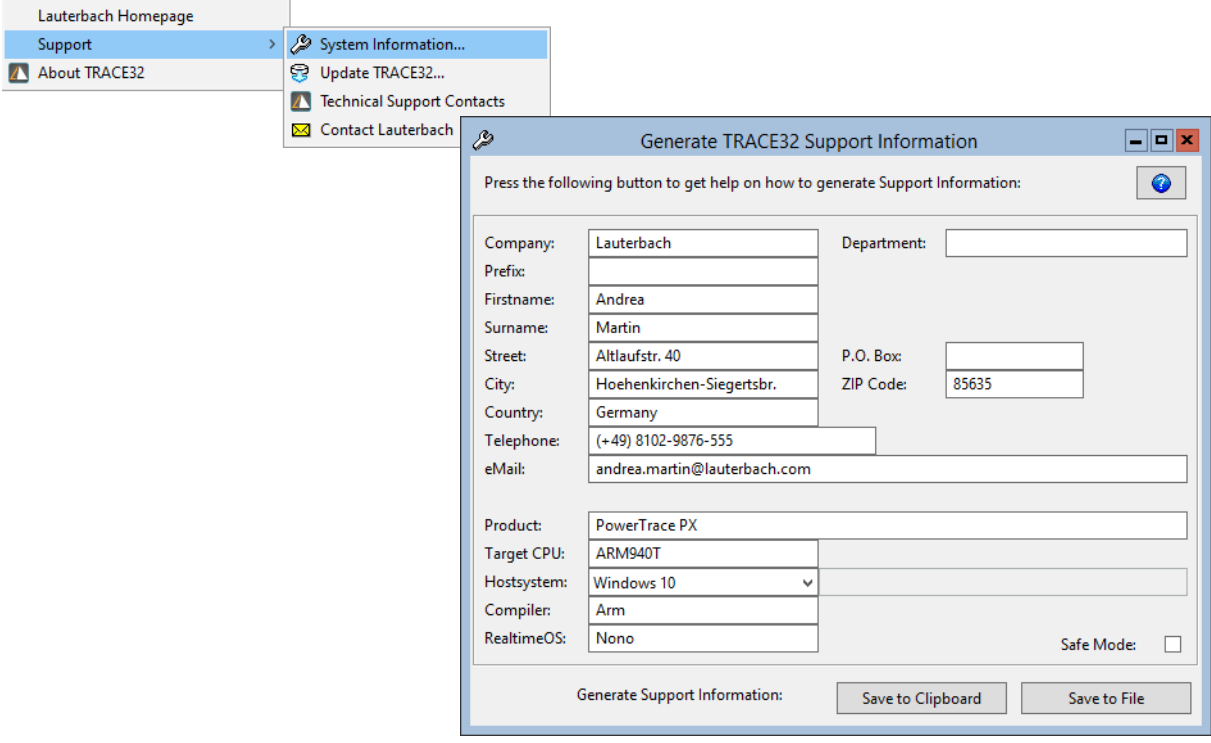

**NOTE:** Please help to speed up processing of your support request. By filling out the system information form completely and with correct data, you minimize the number of additional questions and clarification request e-mails we need to resolve your problem.

- 2. Preferred: click **Save to File**, and send the system information as an attachment to your e-mail.
- 3. Click **Save to Clipboard**, and then paste the system information into your e-mail.

#### <span id="page-7-0"></span>**Architecture-independent information:**

- **["Training Basic Debugging"](#page-1-0)** (training\_debugger.pdf): Get familiar with the basic features of a TRACE32 debugger.
- **"T32Start"** [\(app\\_t32start.pdf\):](#page-1-0) T32Start assists you in starting TRACE32 PowerView instances for different configurations of the debugger. T32Start is only available for Windows.
- **"General Commands"** (general\_ref\_*<x>*.pdf): Alphabetic list of debug commands.

#### **Architecture-specific information:**

- **"Processor Architecture Manuals"**: These manuals describe commands that are specific for the processor architecture supported by your debug cable. To access the manual for your processor architecture, proceed as follows:
	- Choose **Help** menu > **Processor Architecture Manual**.
- **"OS Awareness Manuals"** (rtos\_*<os>*.pdf): TRACE32 PowerView can be extended for operating system-aware debugging. The appropriate OS Awareness manual informs you how to enable the OS-aware debugging.

<span id="page-8-0"></span>This chapter gives a brief overview of typical TRACE32 tool configurations. Your final tool configuration can, of course, be more complex, especially if adapters or converters are needed.

# <span id="page-8-1"></span>**Power Supply**

When your TRACE32 hardware is delivered, you will receive one of the following power supplies:

#### **• Wall Mount Power Supply**

The Wall Mount Power Supply is delivered with the PowerDebug Module with USB interface only and the µTrace (MicroTrace).

#### **• Desktop Power Supply**

The Desktop Power Supply is delivered for all other configurations.

Please ONLY use the delivered power supplies. The following schematic drawings for the basic configuration always show the power supply to be used.

If you want to cascade several modules, please contact our support (<https://support.lauterbach.com/kb>) to find out which power supply must be used.

# <span id="page-8-2"></span>**TRACE32 Debug Tools**

A TRACE32 hardware-based debugger consists of:

- A universal debugger hardware
- A debug cable specific to the (main) processor architecture under debug;

The debug cable can contain a multicore license or debug licenses for further processor architectures if a multicore chip should be debugged. It can also contain traces licenses mainly used to decode core trace information stored in an onchip trace RAM.

POWER DEBUG E40 provides a USB3 interface to the host computer.

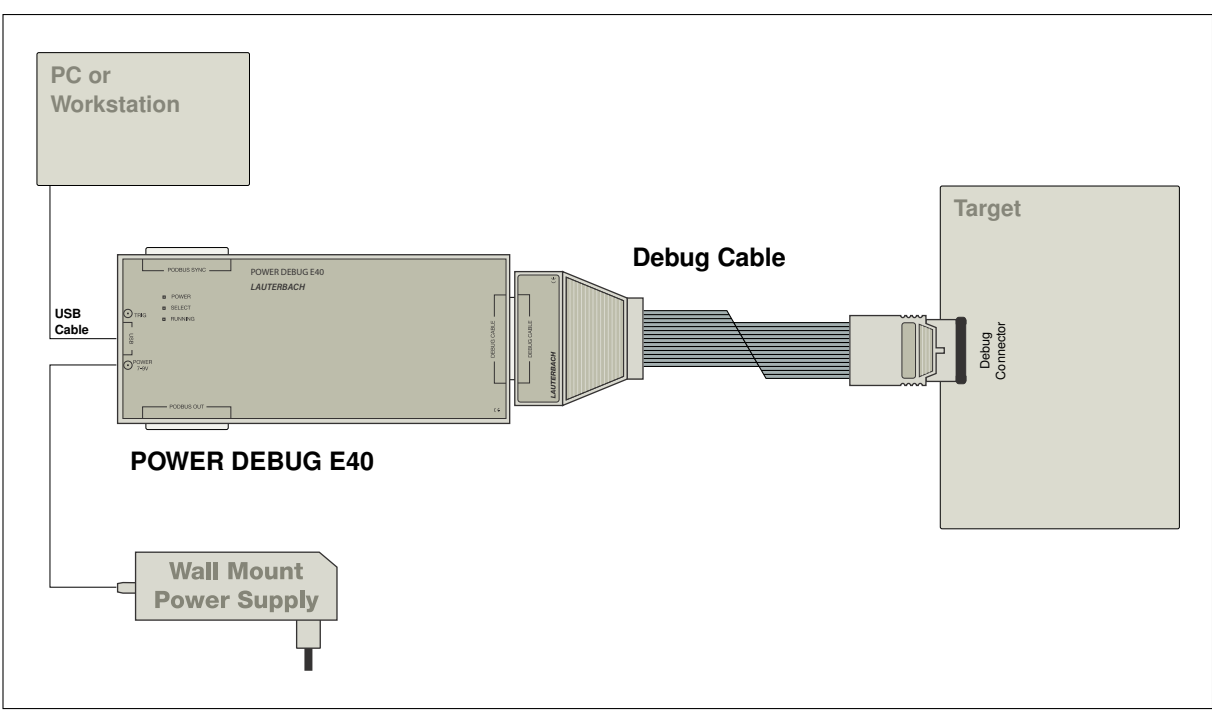

POWER DEBUG X50 provides:

- USB3 and Gigabit Ethernet interface to the host computer
- PODBUS EXPRESS interface to connect a **[TRACE32 POWERTRACE](#page-13-0)**.

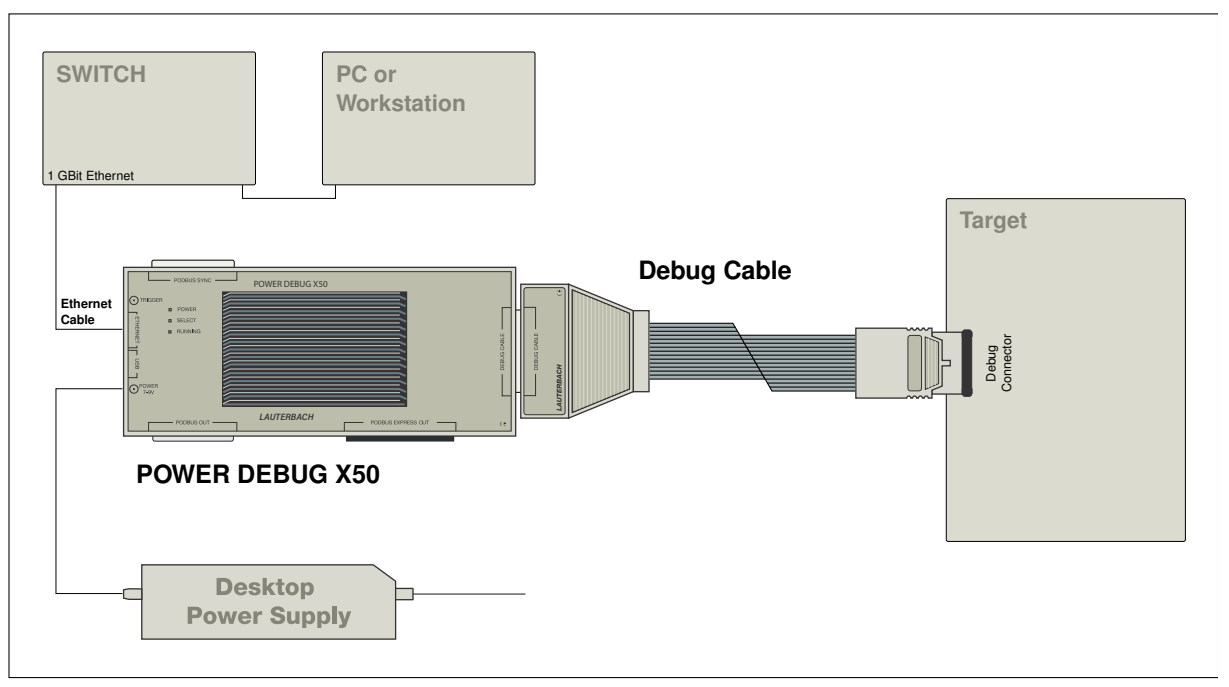

<span id="page-11-0"></span>µTrace (MicroTrace) is an all-in-one debug and trace tool especially designed for Cortex-M and RISC-V 32-bit processors. It consists of:

- A µTrace (MicroTrace) module, that also provides 256 MByte of trace memory
- A Whisker MIPI20T-HS

The uTrace (MicroTrace) module can contain a multicore license, if a chip containing several identical cores should be debugged.

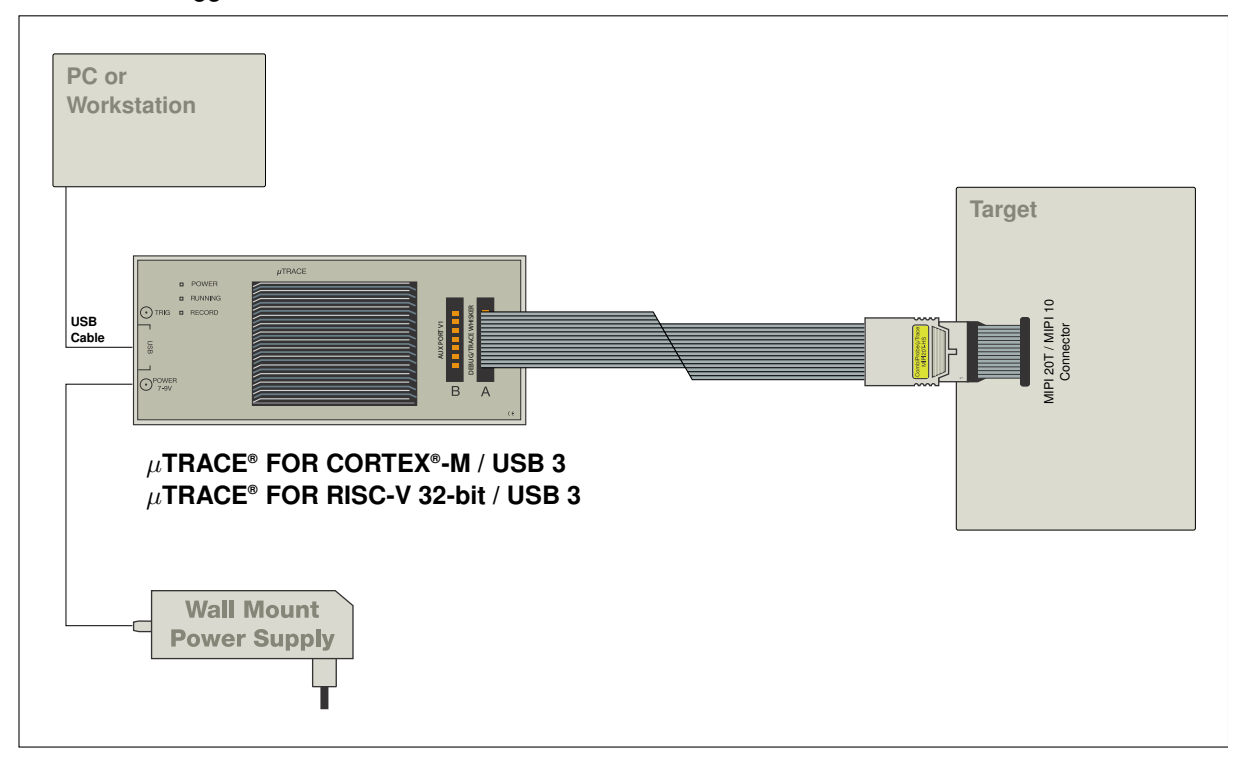

## <span id="page-12-0"></span>**POWER DEBUG E40 plus COMBIPROBE 2**

A TRACE32 CombiProbe debugger configuration consists of:

- A universal POWER DEBUG module.
- A COMBIPROBE 2 hardware, which is a debug and trace tool providing 512 MByte of trace memory.

The COMBIPROBE 2 is licensed for the core under debug, but it can also contain a multicore license or debug licenses for further processor architectures if a multicore chip should be debugged.

It can also contain traces licenses mainly used to decode core trace information stored in the CombiProbe trace memory.

• A core architecture specific CombiProbe Whisker.

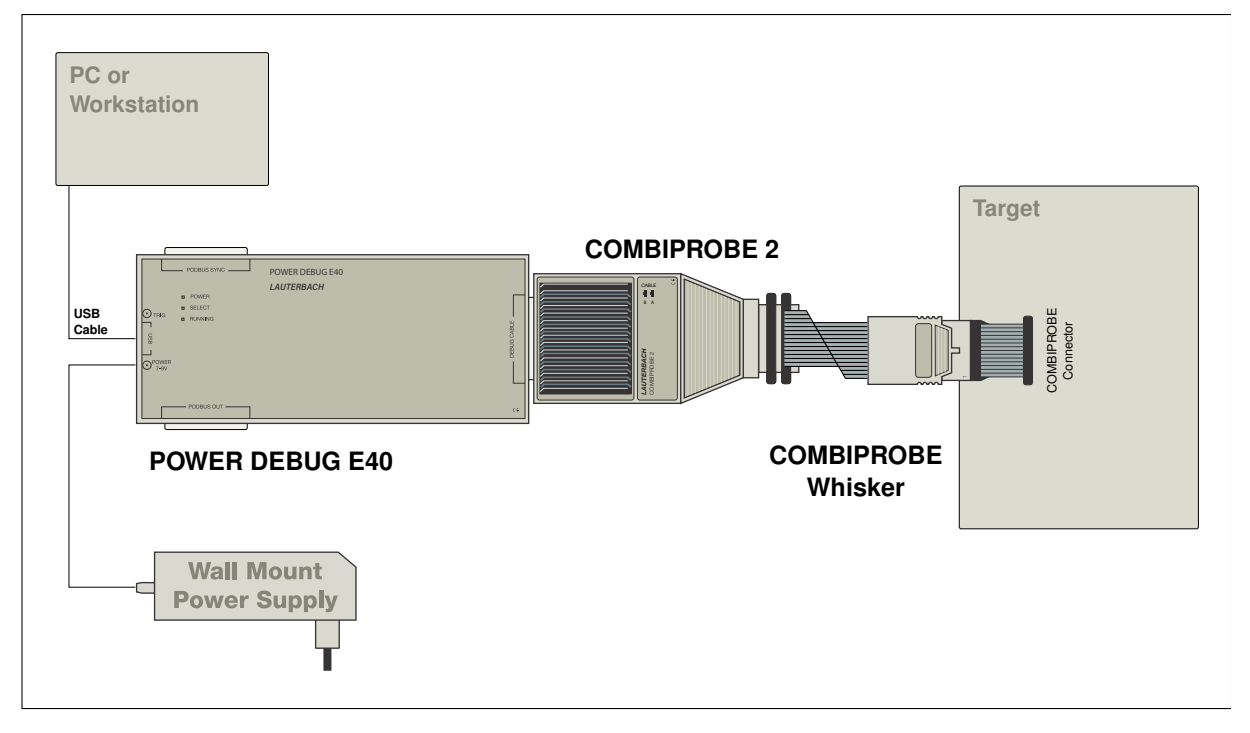

# <span id="page-13-1"></span><span id="page-13-0"></span>**Debugger and Parallel/Serial Preprocessors**

A TRACE32 hardware-based debug and trace tool can consist of:

- The universal debugger hardware.
- A debug cable specific to the (main) processor architecture under debug;

The debug cable can contain a multicore license or debug licenses for further processor architectures if a multicore chip should be debugged.

- A universal trace module:
	- POWER TRACE III with 4 GByte or 8 GByte of trace memory

or

- POWER TRACE II LITE with 512 MByte of trace memory and reduced characteristics.
- A parallel or serial preprocessor specific to the processor architecture and its trace protocol

The preprocessor can contain trace licenses for further processor architectures if a multicore chip exports trace information in various trace protocols.

# **POWER DEBUG X50 and POWER TRACE III plus Preprocessor**

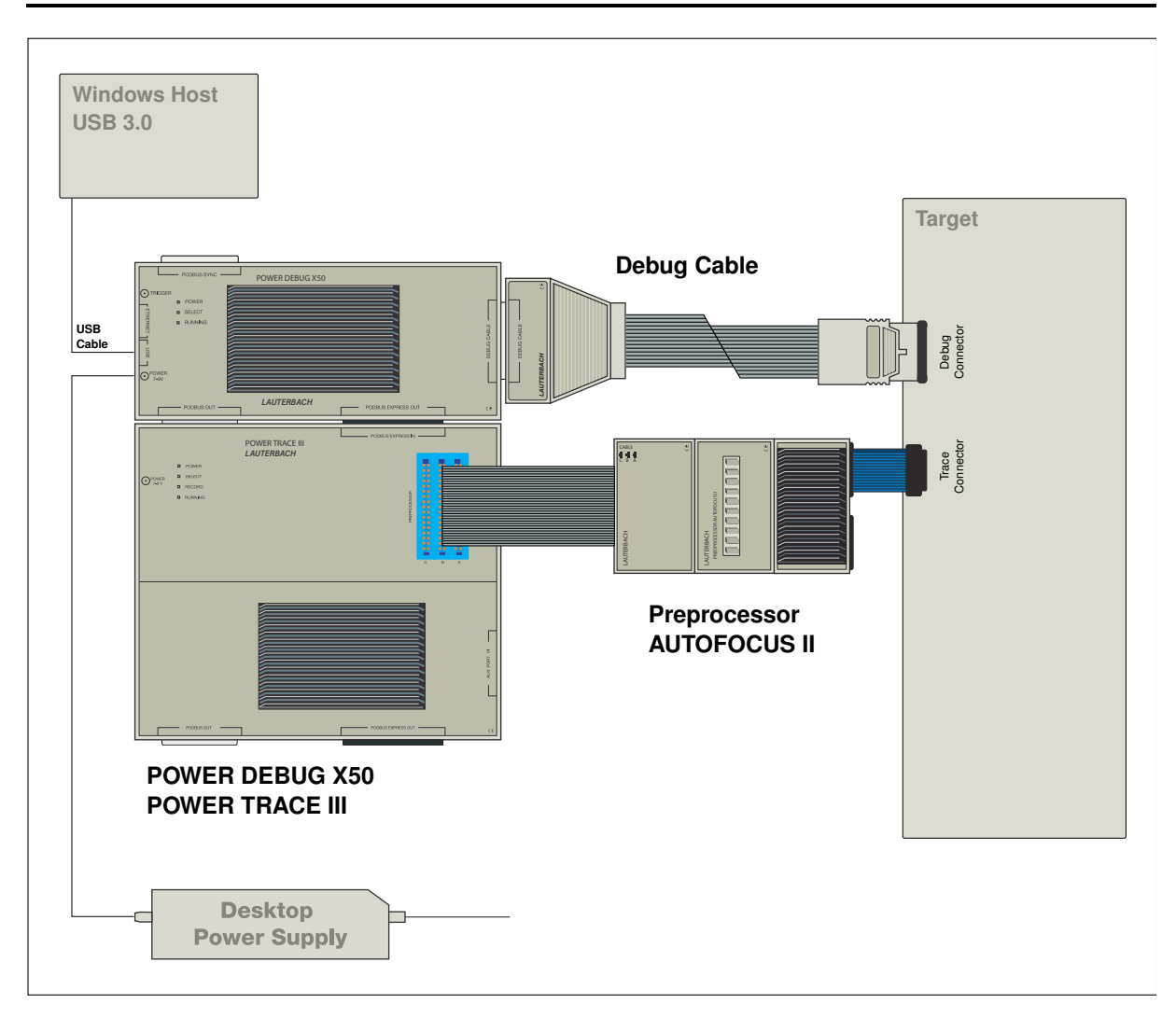

<span id="page-15-0"></span>A TRACE32 hardware-based debug and trace tool can consist of:

- The universal debugger hardware.
- A debug cable specific to the (main) processor architecture under debug;

The debug cable can contain a multicore license or debug licenses for further processor architectures if a multicore chip should be debugged.

• A universal trace hardware POWER TRACE SERIAL 2 with up to 8 GByte of trace memory licensed for a processor architecture and its trace protocol

POWER TRACE SERIAL 2 can contain trace licenses for further processor architectures if a multicore chip exports trace information in various trace protocols

POWER TRACE SERIAL 2 was designed for two use cases:

- Recording trace information from high-speed Aurora-based trace ports
- Recording trace information from PCIe-based trace ports

Tracing from a PCIe-based trace port requires a *License for PCI Express* programmed to POWER TRACE SERIAL 2

## **POWER DEBUG X50 and POWER TRACE SERIAL 2**

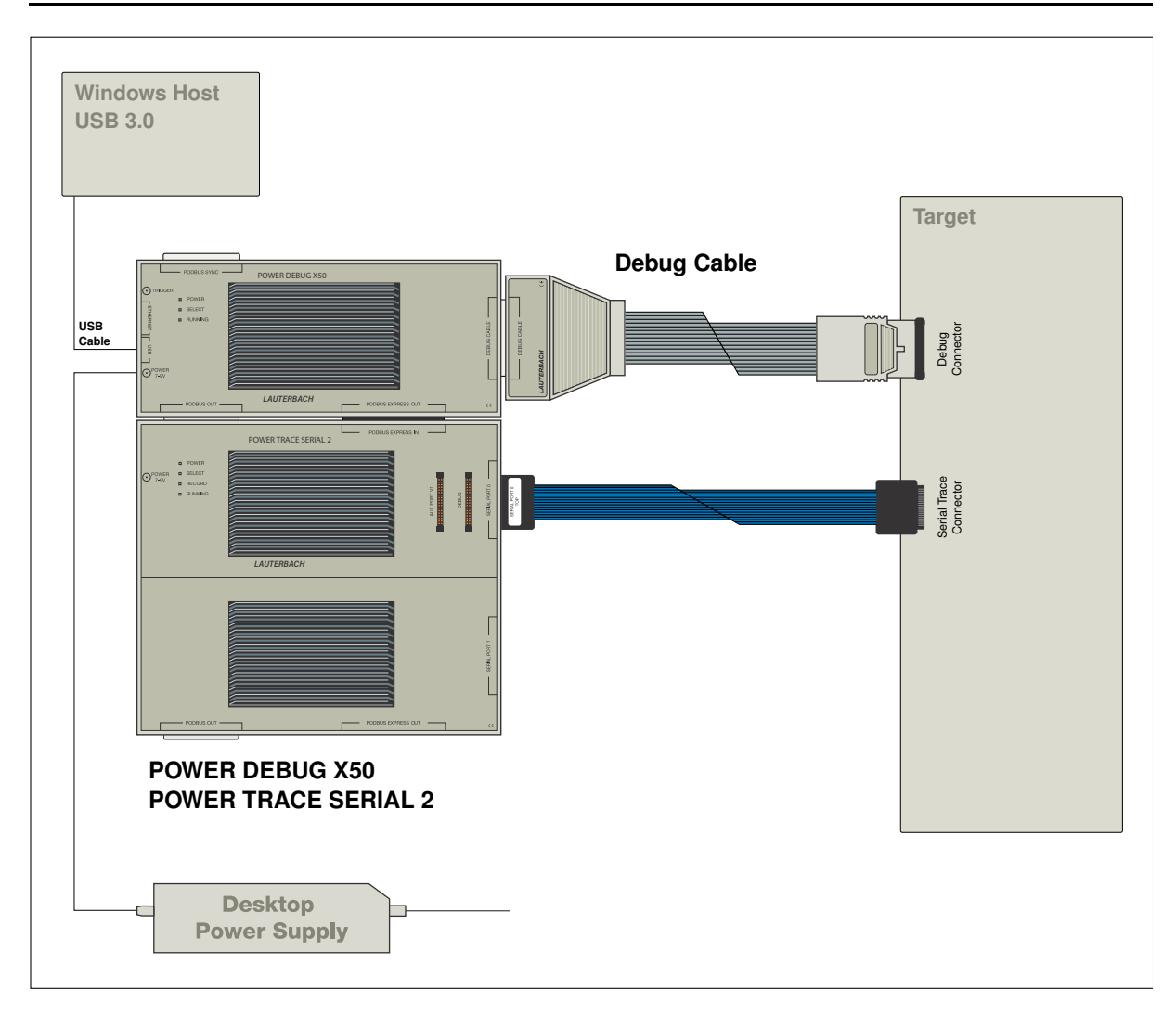

# **POWER DEBUG X50 and POWER TRACE SERIAL 2 and Preprocessor**

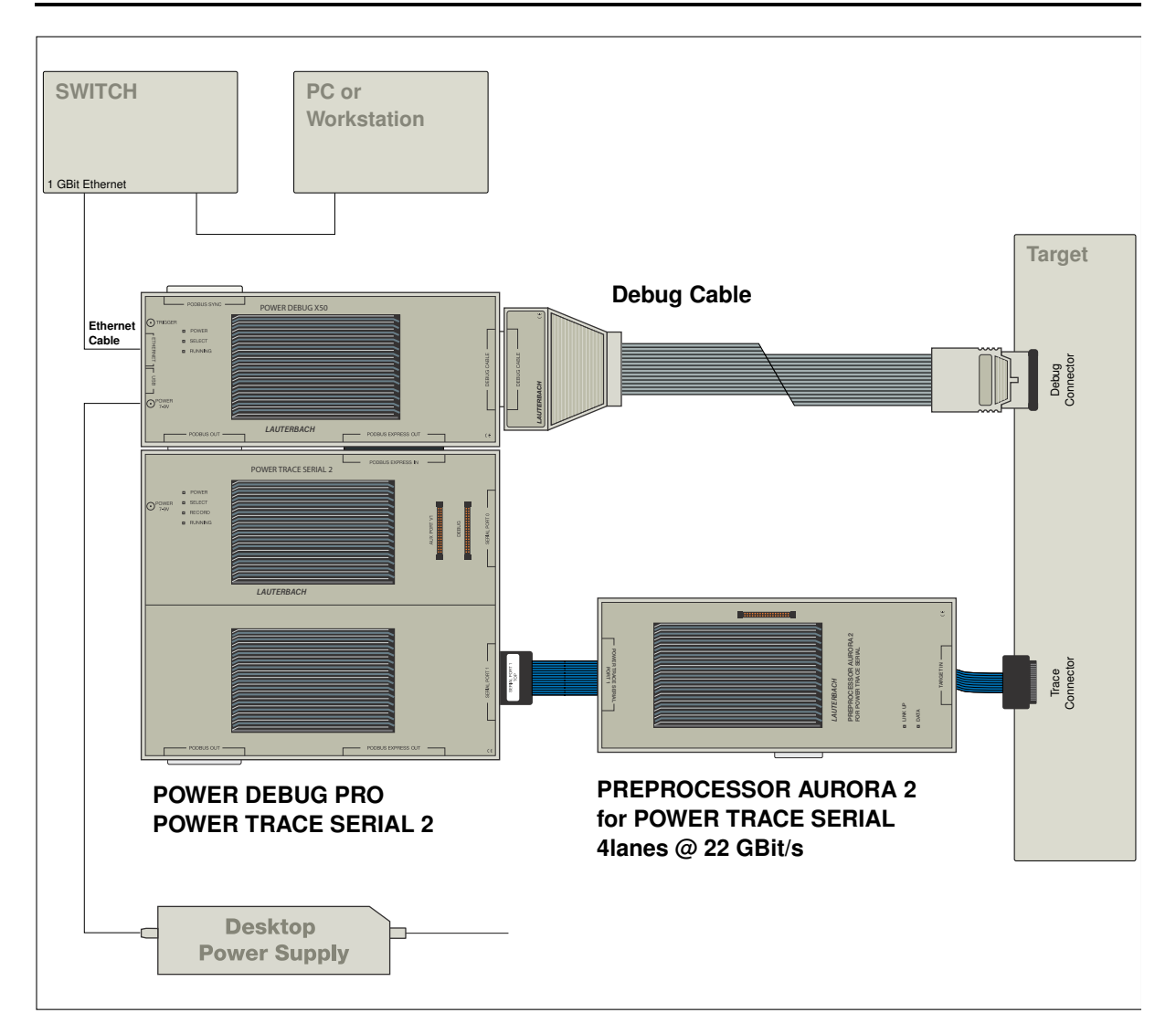

# **POWER DEBUG X50 and POWER TRACE SERIAL 2 and PCIe Adapter**

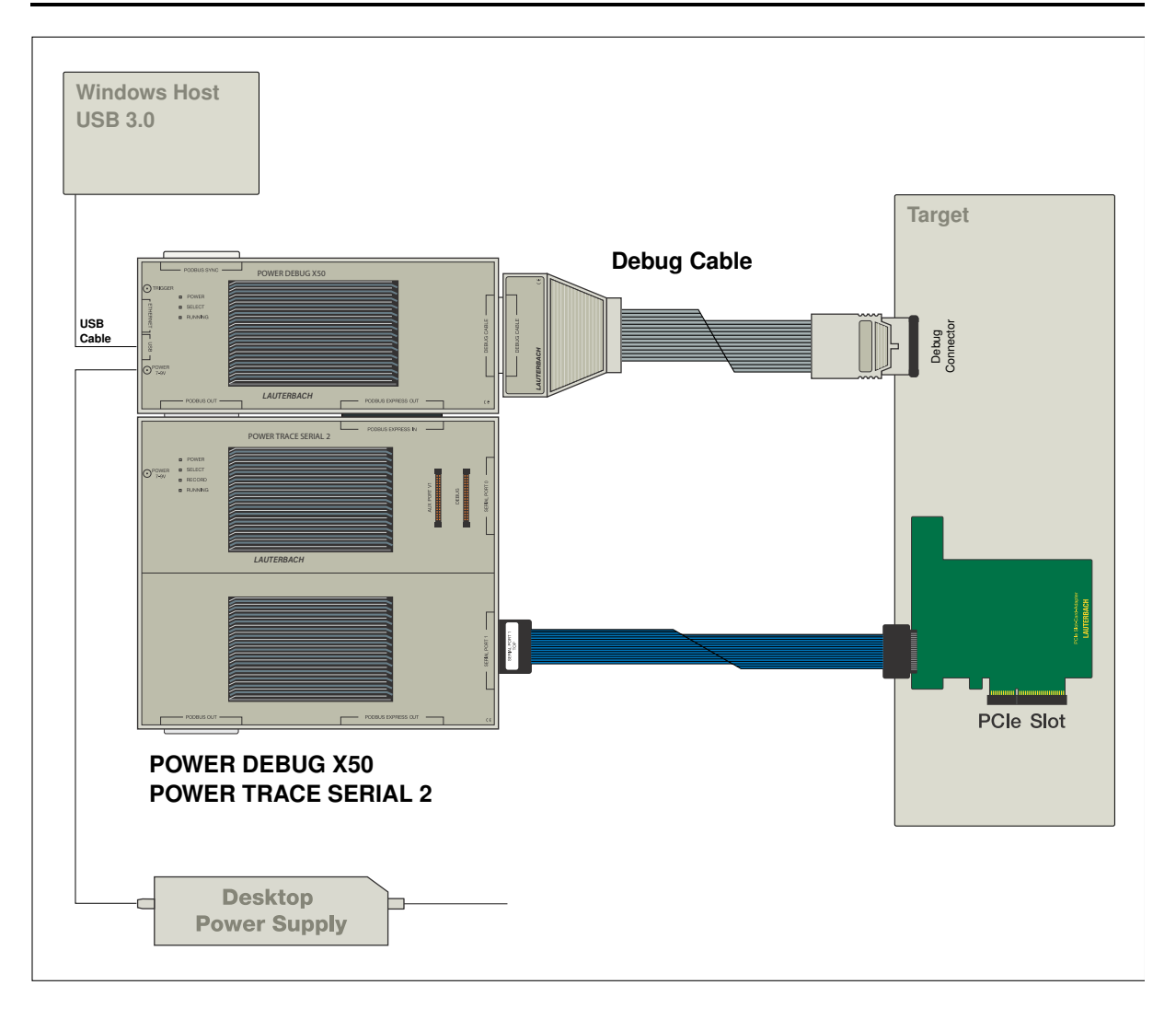

<span id="page-19-0"></span>This chapter describes the installation of TRACE32 under:

- MS Windows
	- Quick Installation
	- Ethernet
	- USB
- PC\_Linux
	- Ethernet
	- USB
- Mac OS

# <span id="page-20-1"></span><span id="page-20-0"></span>**Quick Installation**

- 1. Install TRACE32 by double-clicking "setup.bat" or "files\bin\setup64\setup.exe"
- 2. Follow the on-screen instructions.
- 3. Upon completion of the installation, start TRACE32 via the Windows **Start** button as described in **"Debugger Tutorial"** [\(debugger\\_tutorial.pdf\).](#page-1-0)

In multicore/multiprocessor debug environments, it is recommended that Windows users start TRACE32 via the **T32Start** application.

- 1. Start **T32Start** via the Windows **Start** button.
- 2. Configure **T32Start** according to your requirements. See chapter **"Quick Start"** in T32Start, page 7 (app\_t32start.pdf).
- 3. Configure the TRACE32 help system with a few mouse-clicks to display the PDF help files in your favorite PDF viewer; see **"Configure the Help System"** in PowerView User's Guide, page 90 (ide\_user.pdf).

## <span id="page-20-2"></span>**Ethernet**

First a new node must be created for TRACE32. The Ethernet address of the debugger is on a sticker located on the reverse side of the system. The administrator must add an entry containing the IP address and node name to the name server, or the following line must be added to the file HOSTS:

192.9.200.5 t32

#### **Note, the above used IP address is an example only**.

The IP address is per default requested by a DHCP/RARP protocol by TRACE32. If no DHCP/RARP server is running, the address for the first connect must be set in the host table. After the first successful connection, the IP address is stored in the non-volatile memory within TRACE32. The following command sets the host translation table:

arp -s t32 0-c0-8a-0-0-0

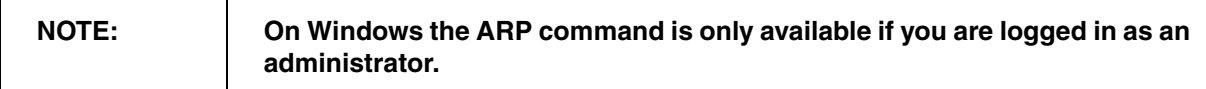

If the ARP command is not available, the IP address must be set by connecting the system via USB.

To use the network access, the net driver must be activated. The node name can be changed, when not identical to 't32'.

## **Configuration Command:**

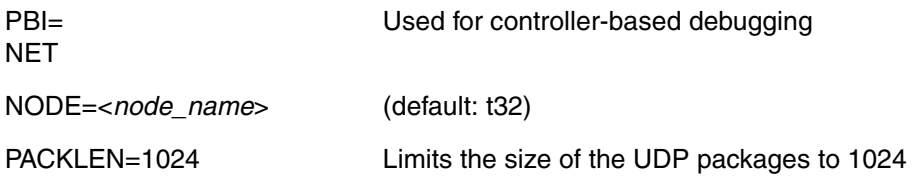

# <span id="page-21-0"></span>**USB Interface**

The USB driver must be selected.

When the device is first connected to the system, the hardware assistant detects a new USB device and asks for a driver directory.

If the TRACE32 software is already installed, the required file (t32usb.inf) can be found in the TRACE32 installation directory (e.g. c:\t32\). Otherwise please insert the TRACE32 installation DVD and navigate to the directory ~~/bin/windows/drivers or let the system search for it.

#### **Configuration Command:**

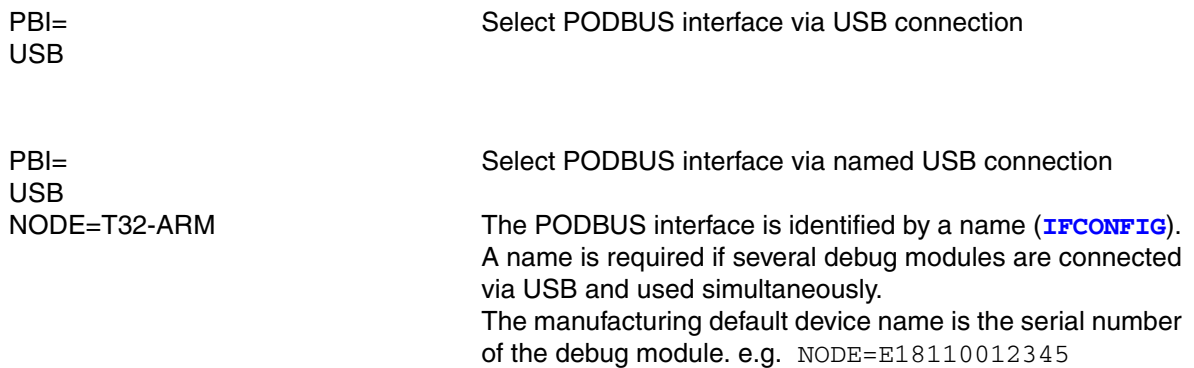

<span id="page-22-0"></span>The TRACE32 PowerView GUI for Linux is available in two versions:

- **Qt** GUI (MWI and MDI)
- **Motif** GUI (MWI)

Without further settings, TRACE32 will select the best available screen driver in the following order:

- 1. Qt5
- 2. Motif

# <span id="page-22-1"></span>**Quick Installation**

#### **Common steps**

TRACE32 is installed with the script **setup\_linux.sh**. It is in the root directory of the installation source (DVD, downloaded full installation package).

<INSTALLSOURCE>/setup\_linux.sh [<INSTALLDIR>]

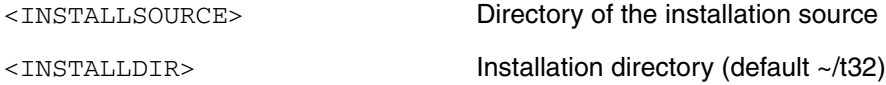

The installation script creates the following example configurations:

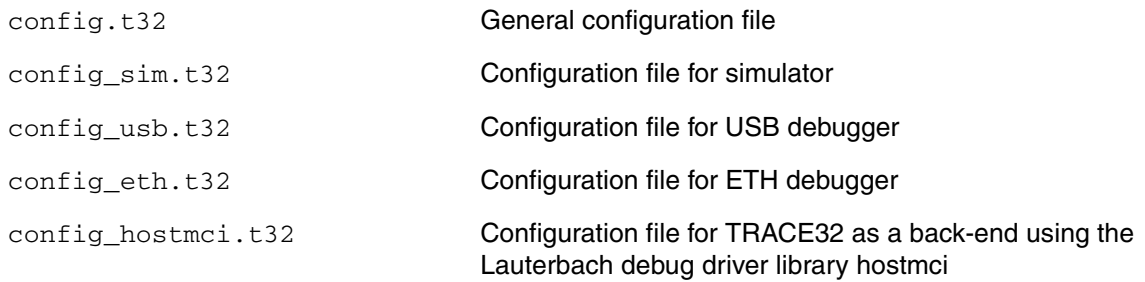

The following environment variables must be set (e.g. in .bashrc for the BASH-shell):

```
export T32SYS=<INSTALLDIR>
export T32TMP=/tmp
export T32ID=T32
                              Set T32SYS to the installation directory
```
The **TRACE32 online help system** uses an external PDF viewer for displaying the information in PDF format.

Please execute the TRACE32 command **SETUP.PDFViewer.state** inside the TRACE32 PowerView GUI once.

If the auto-detection fails, a manual setting will be necessary.

#### **Legacy information for Acrobat Reader usage:**

Download Acrobat Reader from http://www.adobe.com and install it if not already installed on the system. Usually, you have to be root for the installation!

```
tar -xvzf linux-508.tar.gz # or similar filename
./INSTALL \qquad \qquad run the install script
```
Set the environment variable "ACROBAT\_PATH" to the Acrobat installation path::

```
export ADOBE PATH=/opt/Adobe/Reader8 # added in \sim/.bashrc for BASH
or
export ACROBAT PATH=/opt/Acrobat5 \qquad # added in ~/.bashrc for BASH
```
#### **Copy the TRACE32 plug-in into the Acrobat plug\_ins folder (without new line)**:

```
cp /mnt/cdrom/files/bin/pc_linux/trace32.api
                                  $ADOBE_PATH/Reader/intellinux/plug_ins
or
cp /mnt/cdrom/files/bin/pc_linux/trace32.api 
                                  $ACROBAT_PATH/Reader/intellinux/plug_ins
```
Verify that you have write permission to the system directory and prepare the configuration file **config.t32**:

```
cd /opt/t32/bin/pc linux64 # depends on the location of the actual used
# or # configuration file
cd /opt/t32 # default file location is /opt/t32 ($T32SYS)
vi config.t32 \qquad # define interface type, ...
```

```
 # e.g. when using ethernet interface
PBI =NET A please replace <b>t32 with the actual assigned
NODE=t32 # network node name for the ICD module
                        # e.g. when using USB interface
PBI=
USB
```
Uncompress the executable files before usage (not necessary when filecvt was used before):

```
cd /opt/t32/bin/pc_linux64
gzip -d t32m*.gz # or gunzip t32m*.gz
```
Include the executable file in the PATH variable:

…

```
export PATH=$PATH:/opt/t32/bin/pc_linux64 # added in \sim/.bashrc for BASH
                                              # preferred solution
```
Starting the TRACE32 executable file could be done in several ways:

```
 # preferred solutions
export PATH=$PATH:/opt/t32/bin/pc linux64 # added in \sim/.bashrc for BASH
./t32marm -c /opt/t32/bin/pc_linux64/config.t32 
                                      # TRACE32 executable is called with
                                      # configuration filename parameter
                                      # starting executable with a 
                                      # PRACTICE startup script file
./t32marm -c /opt/t32/bin/pc_linux64/config.t32
```
Configure the TRACE32 help system with a few mouse-clicks to display the PDF help files in your favorite PDF viewer; see **"Configure the Help System"** in PowerView User's Guide, page 90 (ide\_user.pdf).

The minimum requirements for the Qt GUI are:

- Kernel: 3.12
- libc: 2.18
- Qt libs: 5.5

Minimum versions of some popular Linux distributions:

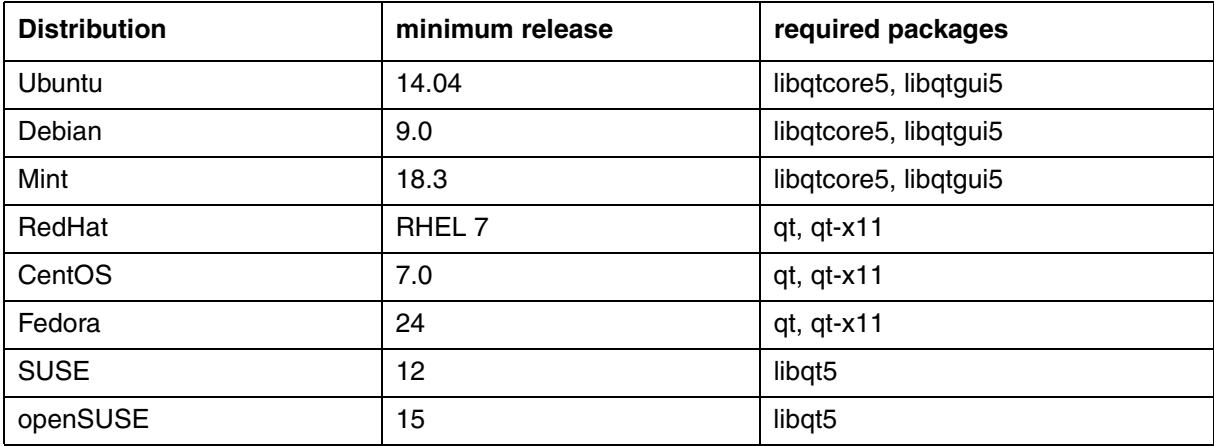

### **Font settings in the configuration file config.t32:**

No special font settings are required. Each installed fixed width font can be used. The default font is Monospace..

```
SCREEN=
FONT=Liberation Mono
FONT=NOANTIALIAS
                         ; Selects font Liberation Mono for data output
                         ; disables font aliasing (default: ANTIALIAS)
```
#### **GUI Configuration in the configuration file config.t32:**

The GUI can be configured with STYLE options in the **SCREEN=** section of the configuration file **config.t32**. The following STYLE options can be set:

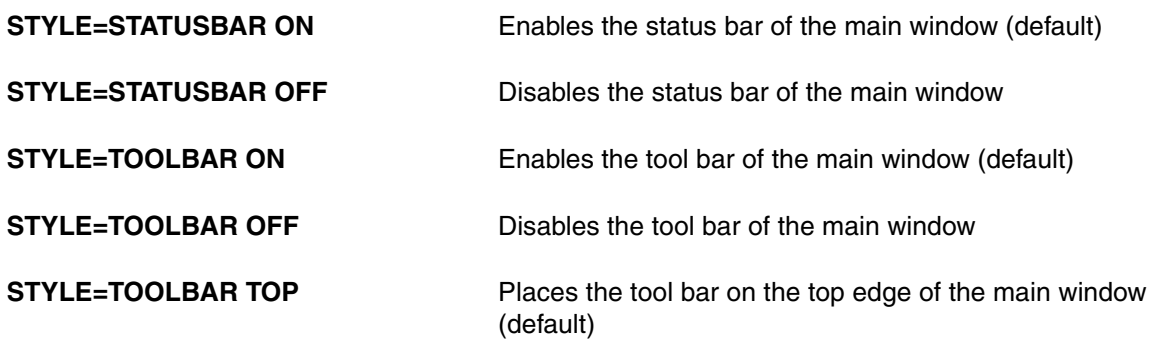

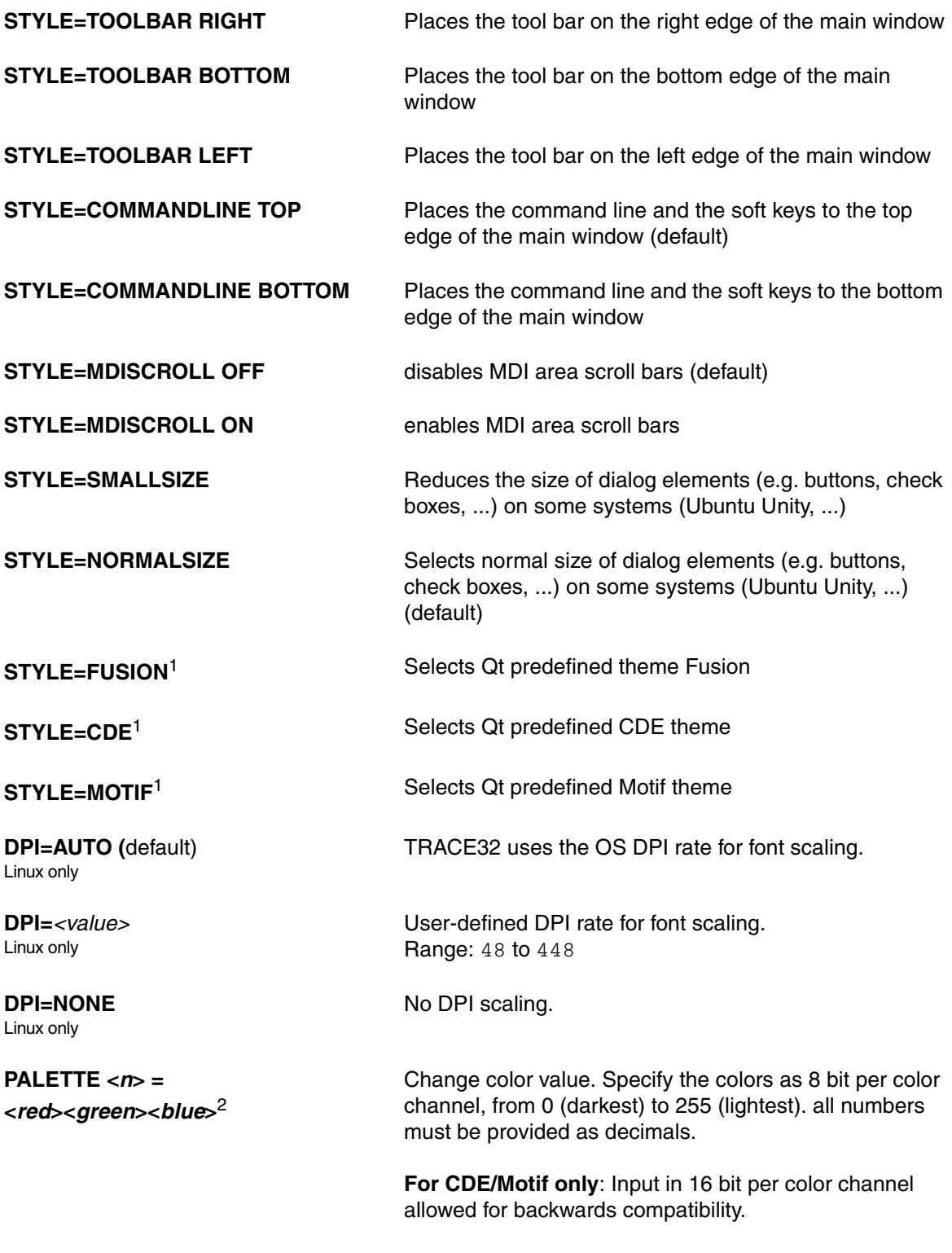

See also: **SETUP.COLOR**.

1: If no predefined theme is set, the theme of the current desktop is used.

2: If no special color is set, the TRACE32 default is used.

Prepare and install the fonts:

#### **Since TRACE32 software release April 2010 the font installation is simplified.**

It's necessary to place a subdirectory named fonts (e.g. /opt/t32/fonts) under the TRACE32 system directory (e.g. /opt/t32). The TRACE32 PowerView software automatically searches for the required TRACE32 fonts in this directory if the fonts are not provided by the host operating system.

When bitmap fonts are blocked/locked from the host operating system, a usage overwrite can be activated by adding the following lines inside the actual used TRACE configuration file e.g. config.t32.

```
SCREEN=
FONTMODE=3
                            ; bitcoded values (0..3 allowed)
                            ; bit0: bitmap system fonts activated
                            ; bit1: bitmap TRACE32 client fonts activated
```
Font installation for TRACE32 software releases older than April 2010:

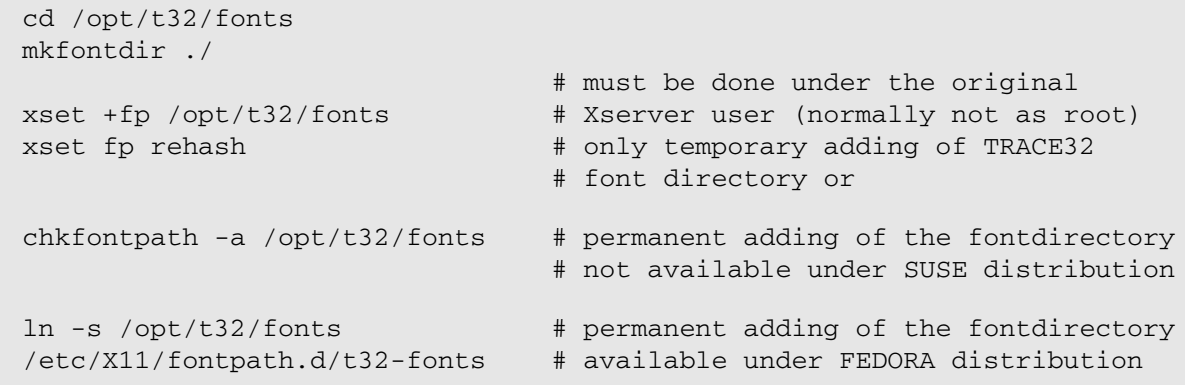

The xset commands add the TRACE32 fonts only temporary. After the next booting or logout the setting will be lost. A solution could be adding the xset commands into the login script of the actual shell from the actual user e.g. ~/.bashrc for BASH shell or just in the batch script for starting TRACE32.

The TRACE32 fonts can be added alternatively to an existing font server configuration. e.g. add path /opt/t32/fonts to the catalog entry inside the font server configuration file /etc/X11/fs/config.

```
Or add the TRACE32 fonts permanent with an administration tool.
e.g. under SUSE: N -> Control Center -> System Administration -> Font Installer
```
When the 'TRACE32 menu or softkey text are displayed as graphic characters under **Fedora Core Linux** versions, some fonts are missing. Install them with:

```
yum install xorg-x11-fonts-ISO8859-1-75dpi
```
# <span id="page-28-0"></span>**Ethernet Interface**

Before the installation a new node must be created. The Ethernet address of the system is placed on the bottom side of the system. The following line must be added to the file /etc/hosts:

*192*.168.0.5 t32

Note that the IP address given here is an example only.

The Ethernet address of the system must be entered in the file /etc/ethers (not common - only when using a RARP server):

0:c0:8a:0:0:0 t32

The IP address is requested by a RARP protocol by TRACE32. If no RARP server is running, the address for the first connect must be set in the host table. After the first successful connect the IP address is stored in nonvolatile memory within TRACE32. The following command sets the host translation table:

arp -s t32 0:c0:8a:0:0:0

This command must be executed **immediately before** the first startup of the debugger. It is not required for future startups because the IP address is stored in the debugger. The arp cache table should be checked just before the first startup with the command 'arp -a'.

**NOTE:** A ping will only work after the TRACE32 software was booted once and the new IP address was stored automatically during boot phase into the flash of the TRACE32 module.

The net driver must be activated. The node name can be changed, when not identical to 't32'.

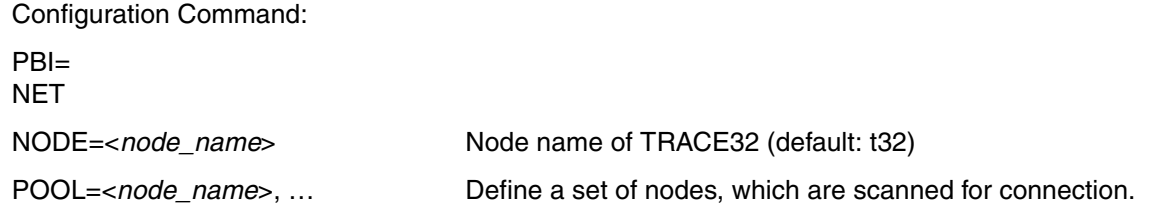

<span id="page-29-0"></span>In addition to the generic requirements, USB needs:

kernel >= 2.4 for FullSpeed USB support (12 MBit/s) kernel >= 2.4.22 for HighSpeed USB support (480 MBit/s) udev filesystem requires kernel >= 2.6 or usbdevfs mounted on /proc/bus/usb and hotplug package

#### **UDEV method (kernel >= 2.6):**

The newer udev file system support needs a special rule file for TRACE32 USB devices inside the directory /etc/udev/rules.d/.

 $511$ cp bin/pc\_linux64/udev.conf/kernel\_starting\_2.6.32/10-lauterbach.rules /etc/udev/rules.d

#### **Legacy support of hotplug method (devfs):**

The hotplug package is no strict requirement, but highly recommended, if you want to avoid running the TRACE32 executables as root all the time.

To enable proper TRACE32 hotplugging, change to the directory on the DVD (or with an extracted update) with the Linux executables and issue the following commands in a shell:

```
S11grep -iq trace32 /etc/hotplug/usb.usermap || cat usb.usermap.trace32 
                                                 >>/etc/hotplug/usb.usermap
install -m 0755 trace32 /etc/hotplug/usb/
exit
```
You can verify proper operation with the t32usbchecker tool coming with the CD or update.

The USB driver must be activated.

# **Configuration Command:**

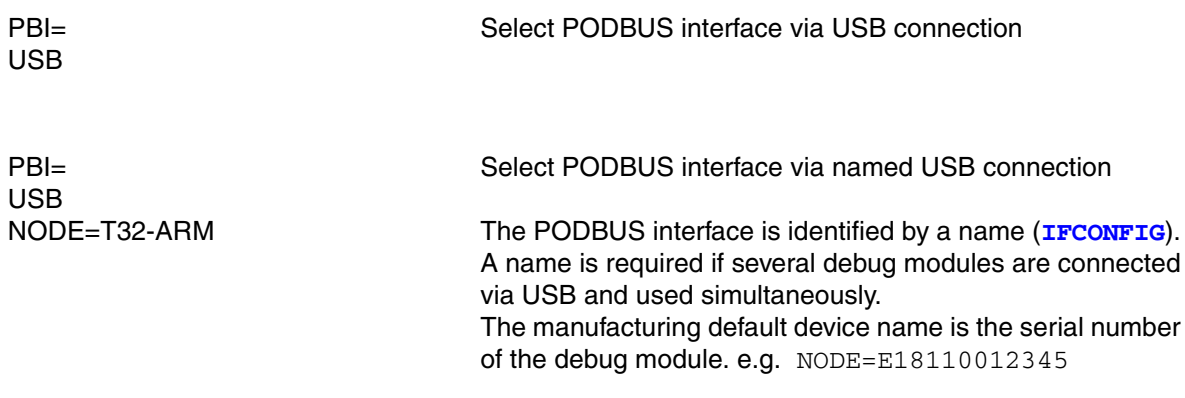

# <span id="page-31-1"></span><span id="page-31-0"></span>**Prerequisites**

The TRACE32 debug software for the Mac requires OS X 10.7 or newer.

## <span id="page-31-2"></span>**Installation of the TRACE32 Software**

TRACE32 is installed with the script **setup\_macos.sh**. It is in the root directory of the installation source (DVD, downloaded full installation package).

<INSTALLSOURCE>/setup\_macos.sh [<INSTALLDIR>]

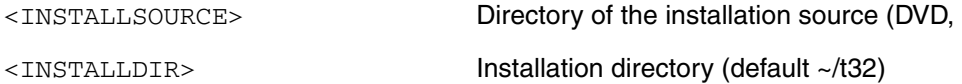

The installation script creates the following example configurations:

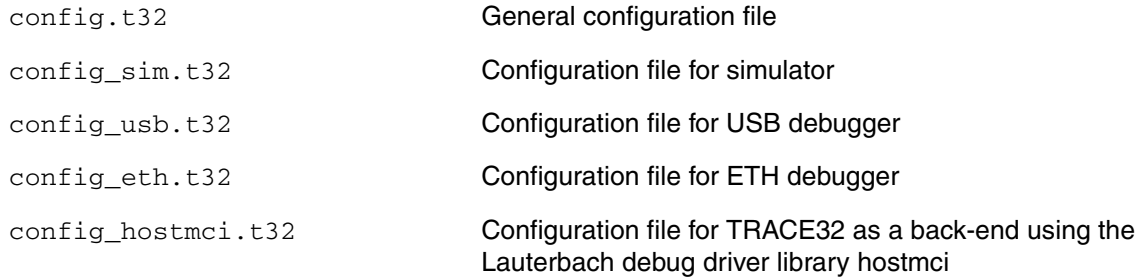

The following environment variables must be set (e.g. in .bashrc for the BASH-shell):

```
export T32SYS=<INSTALLDIR>
export T32TMP=/tmp
export T32ID=T32
                               Set T32SYS to the installation directory
                               # or similar
```
Include the executable file in the PATH variable:

```
export PATH=$PATH:~/t32/bin/macosx64 # added in ~/.bashrc for BASH
```
## <span id="page-31-3"></span>**Configure TRACE32**

Verify that you have write permission to the system directory (set with environment variable T32SYS) and edit the configuration file  $confiq.t32$ .

#### **Interface setting:**

#### Ethernet interface

For the adaptation to ethernet a new node must be created. The following line must be added to the file /etc/hosts:

192.168.0.5 t32

Note that the IP address given here is an example only. Add the following lines to your config.t32 file:

PBI= NET  $\#$  please replace t32 with the actual NODE=t32 # assigned nodename for the ICD module

USB interface

Add the following lines to your config.t32 file

PBI= USB

#### **Fontsettings :**

No special font settings are required. Each installed fixed width font can be used. The default font is Menlo..

```
SCREEN=
FONT=Liberation Mono
FONT=NOANTIALIAS
                        ; Selects font Liberation Mono for data output
                        ; disables font aliasing (default: ANTIALIAS)
```
# **GUI Configuration:**

The GUI can be configured with STYLE options in the SCREEN section of the configuration file. The following STYLE options can be set:

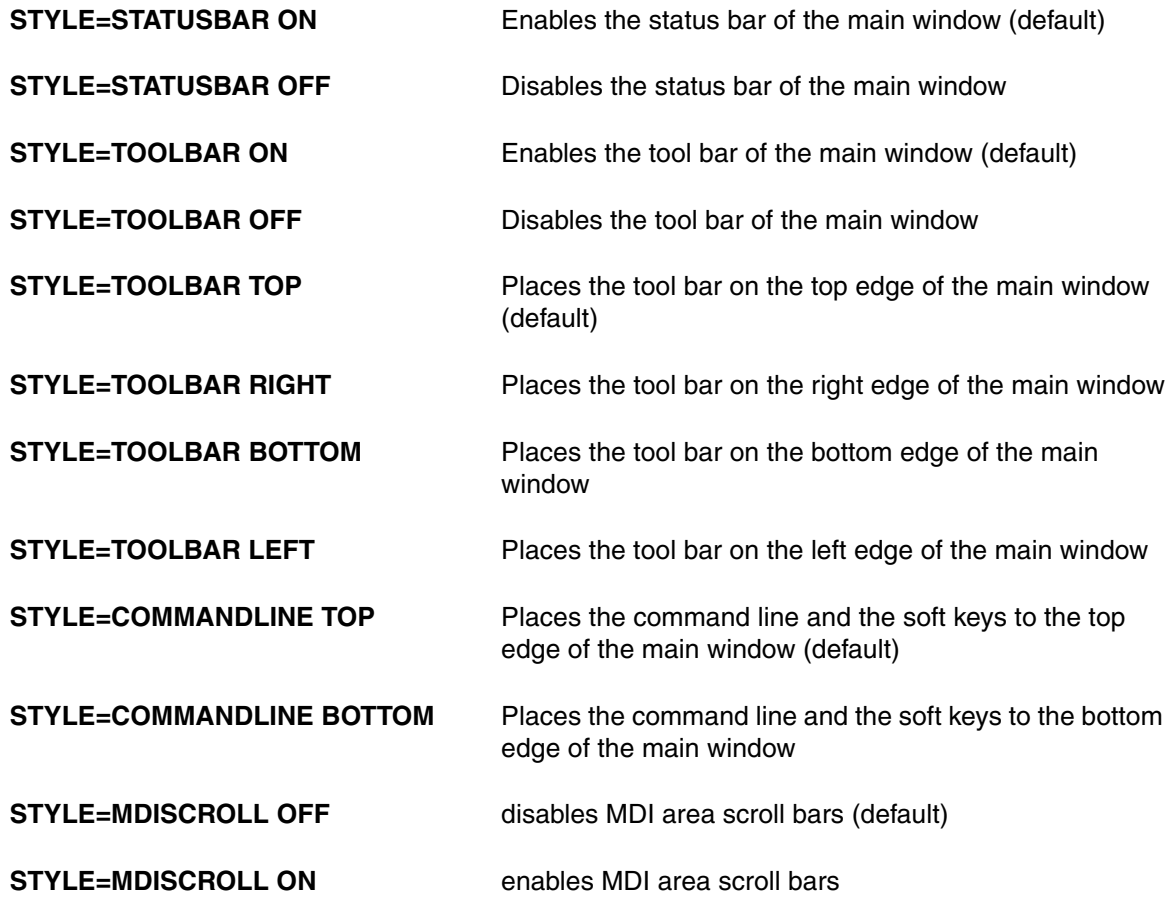

<span id="page-34-0"></span>The configuration file for the system defines the drivers to be installed in the host. By default the software running on the host, assumes that the configuration file is in the system directory and named 'config.t32'. But this can be overruled by specifying the configuration file in the environment variable T32CONFIG. The configuration file can be defined by a command line option (-c).

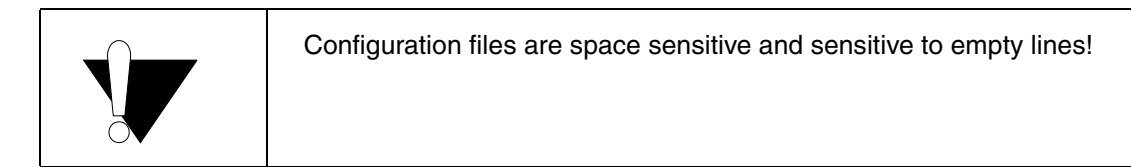

The configuration file is split into sections. Each section is started by the first line following an empty line. A section ends with an empty line. So a section is a block of contiguous lines, which are not interrupted by an empty line. The first line of a section defines what kind of section it is. The first line is the section header and should look like this:

<Section Name>=[<Variation>]

The section "Variation" is optional and only needed for specific use cases. It is often left out.

**Example:** section header for the OS section:

 $OS=$ 

**Example:** section header for the **PBI** section, setting up an instruction set simulator:

PBI=SIM

The section header is followed by a list of key-value pairs. Each key-value pair looks like this:

```
<key name>[=<key value>]
```
Note that the "key value" might be left out for specific key names; so there are key names which do not expect a following key value.

**Example:** section SCREEN to give TRACE32 PowerView a custom title:

```
SCREEN=
TITLE=My own title for TRACE32 PowerView
```
The configuration file can contain comments. Comments are line based. A comment is started with a ';' as the first character in a line. Comment lines do not count as empty lines, so a comment line does not end a section.

**Example:** section SCREEN to give TRACE32 PowerView a custom title:

```
SCREEN=
; give the window a different title:
TITLE=My own title for TRACE32 PowerView
```
The configuration file might be parametrized by using environment variables and command line parameters. To refer to an operation system environment variable, you can use:

```
${<environment variable name>}
```
**Example:** use the environment variable T32NODE as the definition of the Ethernet node, and the first command line argument will be used as the window title:

```
; Use node name from environment variable, title from command line
PRT =NET
NODE=${T32NODE}
SCREEN=
TITLE=${1}
```
You can also generate 'hierarchical' configuration files by using include files:

```
$INCLUDE /usr/t32/config.all
SCRERN=PALETTE 0 = 12 34 56
;…
```
This allows to keep some configuration information local (e.g. in the home directory of the user by using the environment variable T32CONFIG), and share the rest of the configuration with other systems.

<span id="page-36-0"></span>This optional section is mainly used to specify TRACE32 paths. If this section is missing, TRACE32 tries to detect the paths based on the location of the TRACE32 executable. The section header does not expect a "Variation" value.

```
OS=ID=T32
TMP=C:\temp
SYS=C:\T32
HELP=C:\T32\pdf
COREFCC=C:\T32\crashfiles
```
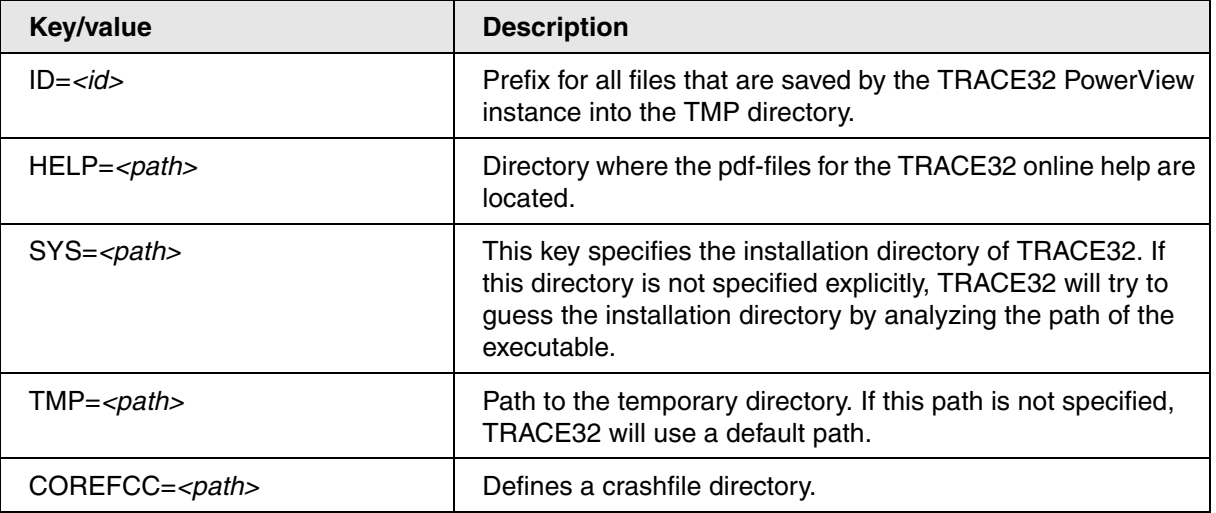

<span id="page-37-0"></span>If a setup without hardware is used, then the location of the license server can be specified with this section.

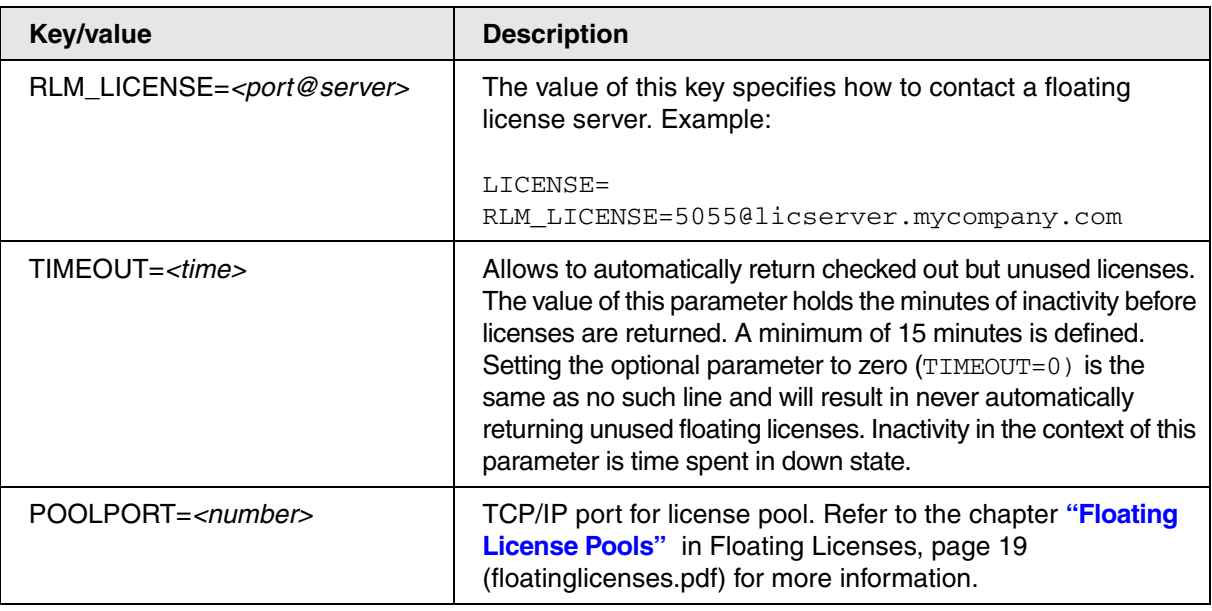

# <span id="page-37-1"></span>**Section SCREEN**

This optional section specifies various settings for the graphical user interface. If the SCREEN section is used with the Variation OFF, TRACE32 is started without a graphical user interface. For details, see **[below](#page-38-0)**.

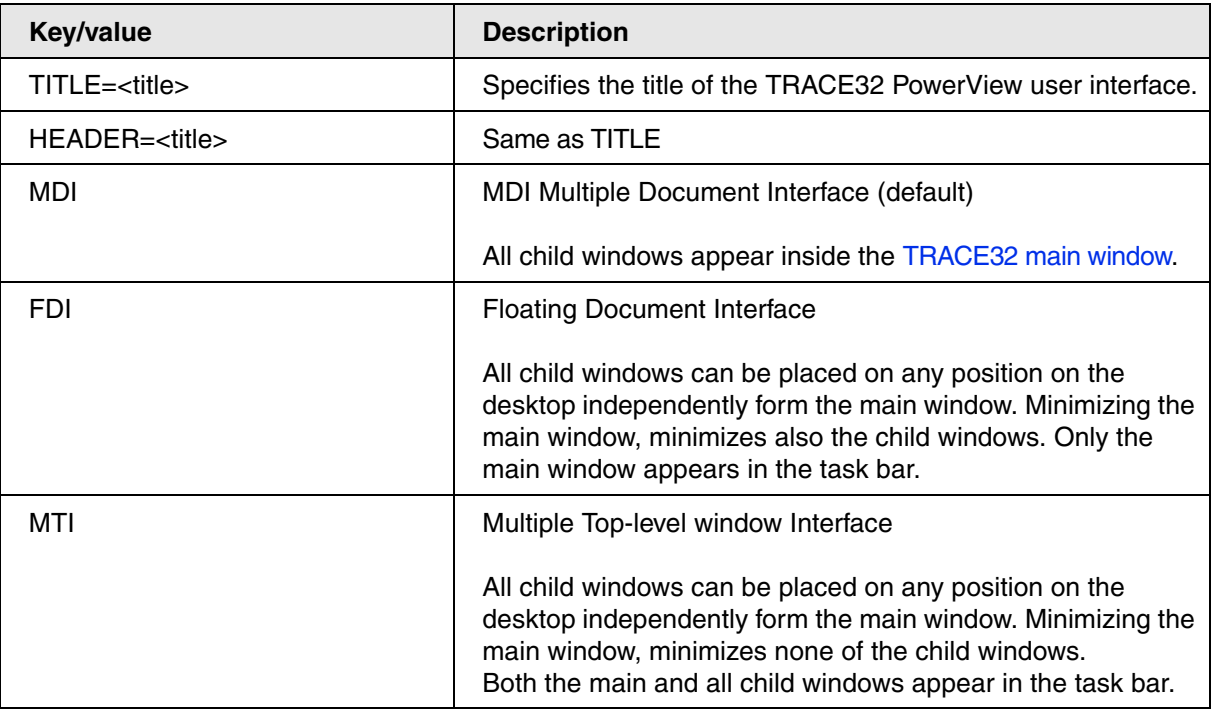

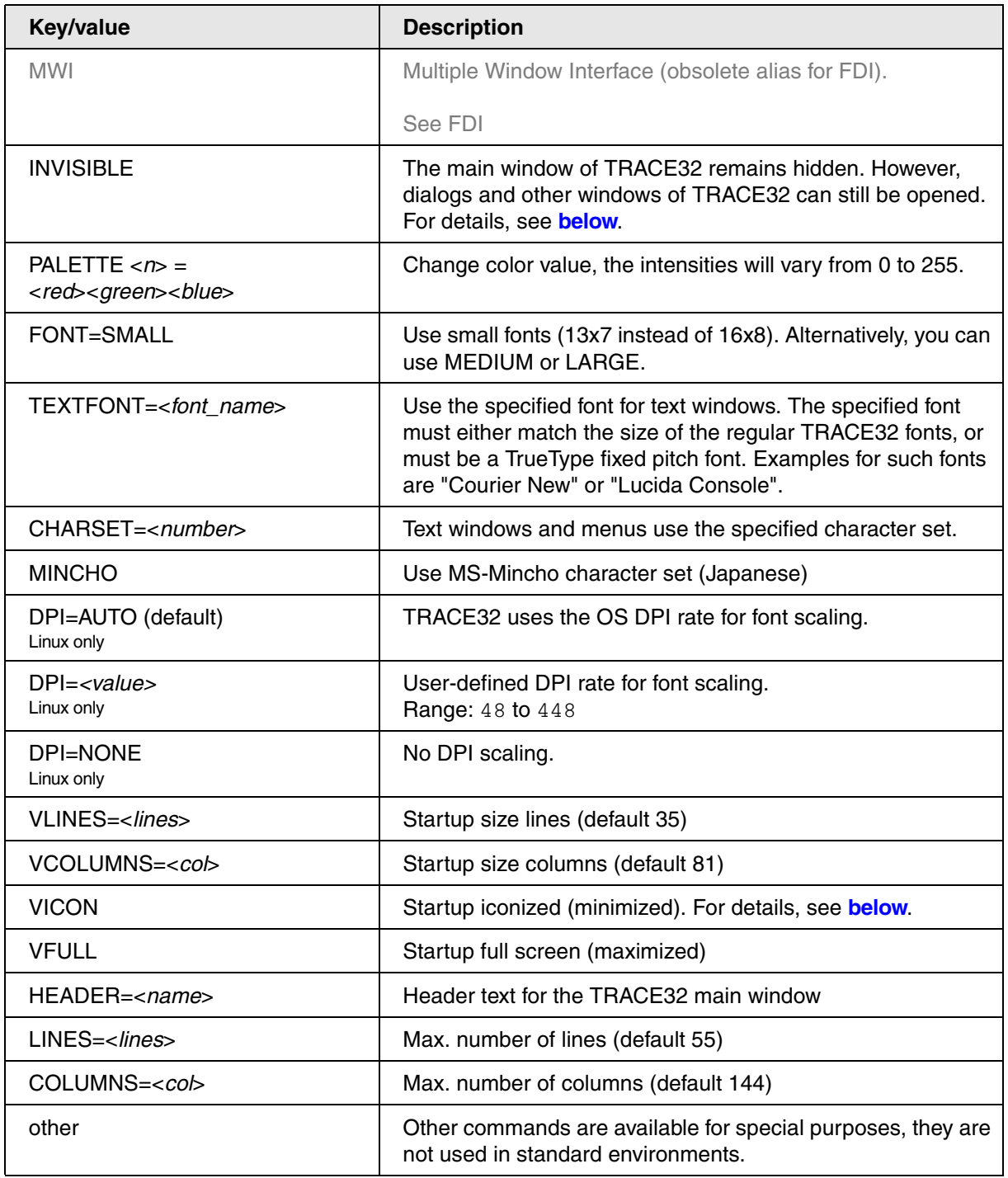

# <span id="page-38-0"></span>**TRACE32 as a Hidden Instance**

There are three ways to configure TRACE32 to start as a hidden instance. Choose one of the configuration options:

# **Option 1**:

The main window of TRACE32 remains hidden. However, dialogs and other window of TRACE32 can still be opened. This is useful, for example, if an error occurs during a regression test.

![](_page_39_Picture_113.jpeg)

![](_page_39_Picture_114.jpeg)

#### **Option 2**:

SCREEN=OFF

The main window of TRACE32 and all other dialogs and windows of TRACE32 remain hidden - even if an error occurs.

![](_page_39_Picture_115.jpeg)

#### **Option 3**:

The main window of TRACE32 is added to the toolbar of the host computer. It can be fully displayed in case of an error.

 $SCRERN=$ VICON

# **Japanese Font**

The following example uses a Japanese font for text display.

```
SCREEN=
TEXTFONT=@MSxxxx
CHARSET=128
                     ; the Japanese font name cannot be reproduced here
```
You can also define the window position and size of TRACE32 using the **FramePOS** command or the **CmdPOS** command.

# <span id="page-40-0"></span>**Configuration Command:**

![](_page_40_Picture_71.jpeg)

Only for NEC printer driver.

<span id="page-41-0"></span>The PBI (PodBus Interface) section specifies the basic functionality of the TRACE32 debugger.

# <span id="page-41-1"></span>**Section PBI= (without variation)**

If no explicit "Variation" is specified, the default "Variation" ICD is used, which connects to a PowerDebug device.

![](_page_41_Picture_134.jpeg)

# **Examples:**

PBI= USB

; PowerDebug is connected to the PC via USB

![](_page_42_Picture_119.jpeg)

# **NOTE: PBI=NET** starts TRACE32 PowerView as a monitor program for connection over Ethernet (Serial Monitor). To connect to the PowerDebug device via a network connection, the keyword **NET** needs to be added to the next line as shown in the example above.

# **Connection Modes**

![](_page_42_Picture_3.jpeg)

The connection modes are not applicable for multi-core debugging.

![](_page_42_Picture_120.jpeg)

![](_page_43_Picture_151.jpeg)

![](_page_44_Picture_62.jpeg)

<span id="page-45-0"></span>TRACE32 allows to communicate with a POWER DEBUG INTERFACE USB from a remote PC.

![](_page_45_Figure_2.jpeg)

In order to implement this communication, the command line tool **t32tcpusb** has to be started on the PC to which the POWER DEBUG INTERFACE USB is connected. **t32tcpusb** can be found in the bin/<target\_os> directory of your TRACE32 installation (e.g. bin/windows64).

![](_page_45_Picture_121.jpeg)

t32tcpusb 8866

On the remote host computer the configuration file for USB has to be extended as follows:

![](_page_45_Picture_122.jpeg)

```
; Host interface
PBI=
USB
PROXYNAME=10.2.20.142
PROXYPORT=8866
; Environment variables
OS=ID = T32TMP=C:\temp
SYS=C:\t32HELP=C:\t32\pdf
                               ; temporary directory for TRACE32
                               ; system directory for TRACE32
                               ; help directory for TRACE32
; Printer settings
PRINTER=WINDOWS ; all standard windows printer can be
                               ; used from the TRACE32 user interface
```
In case of several PowerDebug modules connected via USB and used simultaneously, it is required to identify each of them by a name using the command **IFCONFIG**. If the node name specified in the configuration matches the node name found in the PowerDebug device, the connection is made to this PowerDebug device.

```
; Host interface
PBI=
USB
NODE=T32-Arm
PROXYNAME=10.2.20.142
PROXYPORT=8866
…
```
<span id="page-47-0"></span>TRACE32 PowerView GUI is used without a LAUTERBACH.

![](_page_47_Picture_156.jpeg)

![](_page_47_Picture_157.jpeg)

![](_page_48_Picture_99.jpeg)

![](_page_48_Picture_100.jpeg)

# <span id="page-48-0"></span>**Section PBI=MCISERVER**

<span id="page-48-1"></span>The TRACE32 PowerView GUI can be used without any LAUTERBACH hardware as debug back-end. This section describes the configuration file options for debug back-ends.

![](_page_48_Picture_101.jpeg)

![](_page_49_Picture_147.jpeg)

# <span id="page-49-0"></span>**Section RCL=NETASSIST**

If such a section is present, TRACE32 opens up a Remote API UDP port, by which TRACE32 can be remote controlled via an external application. Refer to **["API for Remote Control and JTAG Access in C"](#page-1-0)** [\(api\\_remote\\_c.pdf\)](#page-1-0) for more information.

If you want to connect with more than one external application to TRACE32 via UDP, you need several RCL=NETASSIST sections. Each section opens up one Remote API UDP port on the specified port number.

![](_page_49_Picture_148.jpeg)

# <span id="page-49-1"></span>**Section RCL=NETTCP**

If such a section is present, TRACE32 opens up a Remote API TCP port, by which TRACE32 can be remote controlled via an external application. Refer to **["API for Remote Control and JTAG Access in C"](#page-1-0)** [\(api\\_remote\\_c.pdf\)](#page-1-0) for more information.

You only need one RCL=NETTCP section, because TRACE32 already handles multiple connections to remote applications via TCP.

![](_page_50_Picture_133.jpeg)

# <span id="page-50-0"></span>**Section IC=NETASSIST**

If you have several TRACE32 PowerView instances running, these instances can talk to each other via the "InterCom" mechanism.

You can only talk to a TRACE32 PowerView instance via this mechanism, if the corresponding configuration file contains a IC=NETASSIST section.

An alternative to setting up such an InterCom port via the configuration file is to use the PRACTICE command **TargetSystem.NewInstance**.

![](_page_50_Picture_134.jpeg)

# <span id="page-50-1"></span>**Section GDB=NETASSIST**

If this section is used in the configuration file, TRACE32 PowerView is configured as GDB Back-End. Refer to **["TRACE32 as GDB Back-End"](#page-1-0)** (backend\_gdb.pdf) for more information.

![](_page_50_Picture_135.jpeg)

<span id="page-51-0"></span>If this section is used in the configuration file, TRACE32 PowerView is configured as TCF agent. Refer to **["TRACE32 as TCF Agent"](#page-1-0)** (app\_tcf\_setup.pdf) for more information.

![](_page_51_Picture_58.jpeg)

# <span id="page-51-1"></span>**Section SIMULINK=NETASSIST**

This section enables the port for code-to-model navigation when the TRACE32 integration for Simulink is used. Refer to **["Integration for Simulink"](#page-1-0)** (int\_simulink.pdf) for more information.

![](_page_51_Picture_59.jpeg)

<span id="page-52-0"></span>TRACE32 can be started with and without command line arguments. If you do not pass any command line arguments, the following default will be used:

- For the configuration file, the first available file from the following locations will be used:
	- The file specified by the environment variable **T32CONFIG**
	- The file **config.t32** from the working directory (from where TRACE32 was started).
	- The file **config.t32** from the TRACE32 system directory (usually C:\t32)
- After the start of a TRACE32 instance, the PRACTICE script **autostart.cmm** from the TRACE32 system directory will be executed, which then calls the following scripts:
	- system-settings.cmm (from the TRACE32 system directory, usually C:\t32)
	- **user-settings.cmm** (from the user settings directory, on Windows %APPDATA%\TRACE32 or ~/.trace32 otherwise)
	- work-settings.cmm (from the current working directory)

If you pass command line arguments, you can adapt the start and the environment of TRACE32 to your project-specific needs. You can define a user-specific name and location for the configuration file and your own PRACTICE start-up script. In addition, you can pass user-defined parameters to your configuration file and to your start-up script.

## **The command line syntax for Windows, Linux, and Unix is as follows:**

![](_page_52_Picture_179.jpeg)

![](_page_52_Picture_180.jpeg)

![](_page_53_Picture_158.jpeg)

<span id="page-54-0"></span>![](_page_54_Picture_164.jpeg)

- <span id="page-55-1"></span>• [Example 1: Logging PRACTICE script calls with --t32-logautostart during start-up of TRACE32](#page-55-0)
- [Example 2: Passing command line arguments via a Windows shortcut to TRACE32](#page-57-0)
- [Example 3: Passing command line arguments to a TRACE32 configuration file \(\\*.t32\)](#page-58-0)
- [Example 4: Passing command line arguments to a PRACTICE start-up script \(\\*.cmm\)](#page-59-0)
- [Example 5: Returning environment variables in a PRACTICE start-up script \(\\*.cmm\)](#page-60-0)

#### <span id="page-55-0"></span>**Example 1: Logging PRACTICE script calls during start-up of TRACE32 with --t32-logautostart**

[[Back to Top\]](#page-54-0)

In this example, a Windows batch file (\*.bat) sets the folder **C:\T32\project\_c** as the working directory for TRACE32. The next script line starts the TRACE32 executable for ARMv8 by using the configuration file **config.t32** file and the PRACTICE start-up script **sieve.cmm** from the working directory.

The command line option **--t32-logautostart** causes the autostart log file to be generated.

```
C:
cd C:\T32\project_c
start C:\T32\bin\windows64\t32marm.exe --t32-logautostart ^
                                         -c config.t32 ^
                                         -s sieve.cmm
```
The caret sign ^ serves as a line continuation character in Windows batch files (\*.bat). White space characters after ^ are NOT permissible.

#### **To access the autostart log file in TRACE32:**

1. Execute your \*.bat file to start TRACE32.

The autostart log file is generated automatically.

2. Choose **File** menu > **Automatic Scripts on Start** > **View Autostart log**.

The file opens in the **TYPE** window. The screenshot shows an example of an autostart log file:

![](_page_56_Picture_4.jpeg)

- **A** The file name convention of the autostart log is described [below.](#page-56-0)
- **B** The log file header tells you how the autostart log was generated. For alternatives, see **"Logging the Call Hierarchy of PRACTICE Scripts"** in PRACTICE Script Language User's Guide, page 17 (practice user.pdf).

<span id="page-56-0"></span>**File name convention of the autostart log file**: ~~~/*<id>*\_t32m*<arch>\_<xx>*\_autostart.log

![](_page_56_Picture_124.jpeg)

#### <span id="page-57-0"></span>**Example 2: Passing command line arguments via a Windows shortcut to TRACE32**

[[Back to Top\]](#page-55-1)

This example shows how to pass TRACE32 command line arguments via a Windows shortcut to TRACE32. The command line arguments are:

- A user-defined configuration file called configurab.t32
- A user-defined PRACTICE start-up script called start.cmm

![](_page_57_Picture_158.jpeg)

- **A** Path and name of a TRACE32 executable. In a default installation, all TRACE32 executables are located in C:\t32\bin\*<os>*\
- **B** The option **-c** *<config\_file>* allows you to define a user-specific name and location for the TRACE32 configuration file (\*.t32).
- **C** The option **-s** *<startup\_script>* allows you to define a user-specific name and location for your PRACTICE start-up script (\*.cmm).
- **D** User-defined working directory. In the above **Properties** dialog box, the **Start in** text box sets the path for the **Target** text box unless different paths are specified in the **Target** text box. This means for our example that the  $t32marm$ .exe searches for the files config usb.t32 and start.cmm in C:\t32\project\_x.
- **E** TRACE32 system directory (by default  $c:\t\tt32$ ). It is specified during the installation of TRACE32. Normally, you do not need to change anything here.

#### <span id="page-58-0"></span>**Example 3: Passing command line arguments to a TRACE32 configuration file (\*.t32)**

```
[Back to Top]
The following example shows how to pass TRACE32 command line arguments from a batch file (*.bat) to 
the configuration file (*.t32). The command line arguments are:
```
- *<c\_arg1>*: A user-defined window title for TRACE32
- *<c\_arg2>*: A network folder path containing the pdf files of the TRACE32 online help

Batch file start2\_usb.bat:

rem extension of the contract of the contract of the contract of the contract of the contract of the contract of the contract of the contract of the contract of the contract of the contract of the contract of the contract start C:\T32\t32marm.exe -c config2 usb.t32 " Project X" "g:\TRACE32 pdf"

TRACE32 configuration file config2\_usb.t32:

```
// Example of a TRACE32 configuration file
OS=ID=T32002
TMP=C:\temp ; temporary directory for TRACE32
SYS=C:\T32 ; system directory for TRACE32
HELP=${2} ; help directory for TRACE32
PBT =USB
PRINTER=WINDOWS
SCREEN=
HEADER=TRACE32 ${1}
```
The values passed as command line arguments to the user-defined configuration file are now used by TRACE32:

![](_page_58_Picture_9.jpeg)

# **NOTE:** The help.t32 file of the online help must reside in the TRACE32 system directory (by default C:\t32).

#### <span id="page-59-0"></span>**Example 4: Passing command line arguments to a PRACTICE start-up script (\*.cmm)**

```
[Back to Top]
```
The following example shows how to pass TRACE32 command line arguments from an MS batch file (\*.bat) to a PRACTICE start-up script (\*.cmm). The command line arguments are:

- *<startup script>*: A user-defined PRACTICE start-up script (\*.cmm)
- $\leq$  *args*>: The arguments passed to the PRACTICE start-up script are 0x1 and 0x2 and a string with a blank "Hello World!"

Batch file start3 bat:

```
rem et al. (2001) and the startup script of the startup script of the startup script of the startup script of the startup script of the startup script of the startup script of the startup script of the startup script of th
start C:\T32\text{ t}32\text{marm.}exe -c config3 usb.t32 -s start3.cmm 0x1. The contract of the contract of the contract of the contract of the contract of 0\times2 . A set of the contract of the contract of the contract of the contract of the contract of the contract of the contract of the contr
                                                                                                                                  "Hello World!"
```
The caret sign ^ serves as a line continuation character in Windows batch files (\*.bat). White space characters after ^ are NOT permissible.

PRACTICE start-up script start3.cmm:

```
LOCAL &arg1 &arg2 &arg3 ;Declare local PRACTICE macros
&arg1=PRACTICE.ARG(0) ;Assign the values of the command line 
&arg2=PRACTICE.ARG(1) ;arguments to the PRACTICE macros
&arg3=PRACTICE.ARG(2)
AREA.view ; Open an AREA.view window
PRINT "Arguments passed to the start-up script: " 
OS.PresentPracticeFile()
PRINT "arg1: " %COLOR.RED "&arg1"
PRINT "arg2: " %COLOR.GREEN "&arg2"
PRINT "arg3: " %COLOR.NAVY "&arg3"
```
The values passed as command line arguments to the PRACTICE start-up script are printed to the **AREA.view** window.

![](_page_59_Figure_11.jpeg)

#### <span id="page-60-0"></span>**Example 5: Returning environment variables in a PRACTICE start-up script (\*.cmm)**

[[Back to Top\]](#page-55-1)

The first two tables show how to create the user-defined environment variable T32P1 and start TRACE32 under Windows and Linux. After starting TRACE32, the parameter of T32P1 is returned in the PRACTICE start-up script start4.cmm with the **OS.ENV()** function and printed to the TRACE32 message line, see 3rd table.

#### **Windows**: start4.bat

```
SET T32P1=C:\ain't this\a complicated\path\myprog.elf
START t32marm.exe -c config4_sim.t32 -s start4.cmm
```
#### **Linux**: dash/bash script

```
T32P1="/ain't this/a complicated/path/myprog.elf"
START t32marm.exe -c config4_sim.t32 -s start4.cmm
```
#### **TRAE32**: PRACTICE start-up script start4.cmm

```
;<your_code>
PRINT OS.ENV(T32P1) ;prints C:\ain't this\a complicated\path\myprog.elf
;...
```
# <span id="page-61-1"></span><span id="page-61-0"></span>**Microsoft Windows**

- 1. Run the uninstaller from Windows Settings or Control Panel
- 2. Delete the TRAC32 system directory (e.g. C:\T32) manually

# <span id="page-61-2"></span>**LINUX and Mac OS**

Delete the TRAC32 system directory (e.g. C:\T32) manually.

## <span id="page-62-0"></span>**If you can not solve your problem with the following hints contact our support line:**

telephone: ++49 8102/9876-555 facsimile: ++49 8102/9876-999 e-mail: support@lauterbach.com

## **System doesn't response to ping on Ethernet**

IP address already set up in system, or arp used? When arp is used, it must be used on the same workstation short before. Ethernet address correct? System on the correct subnet? Cables and transceiver o.k.? Ethernet software in host (PC) configured correctly?

# **xset +fp fontpath gives error 'bad value …'**

Does the font directory exist? Does the fonts.dir file exist (created by mkfontdir)? Is the directory seen under the same name by the X-server? Have all directories that lead to the font directory read and execute permissions for everybody?

## **Executable program does not start or gives fatal error**

When transferring between different OS-systems, files copied in binary mode? Access rights to file in directory o.k.? Configuration file contents o.k.?

# **Executable program displays 'FATAL ERROR selecting device-driver …**

Using configuration file for MS-DOS for the WINDOWS-Driver? WINDOWS and workstation drivers cannot load new drivers. Environment variable 'T32CONFIG' and/or 'T32SYS' correctly set?

# **Executable program displays 'error reading config.t32:'**

Configuration file contents o.k.? Commands in file in uppercase? Blanks inserted/not inserted? Device specific commands placed after device header? Device configuration blocks separated by empty lines? Environment variable 'T32CONFIG' and/or 'T32SYS' correctly set?

## **Executable program stops without message, but with window opened**

Access rights to directory o.k.? On UNIX host, try with 'NOLOCK' feature. When using the RS232 interface: Is a login process active on the tty?

## **Program stops with message 'font xxxx not found'**

Do fonts appear in the 'xlsfonts' command? Can one font (e.g. t32-lsys-16) be displayed by 'xfd -fn t32-lsys-16'? Fonts added to X-Windows FONTPATH? Fonts converted, when required, and .bdf files removed? Command to generate font directory executed with correct parameters? Fonts installed on the X-Windows server, not client? If using an X-Terminal, use the conversion programs for the X-Terminal?

#### **USB debugger not detected at all by LINUX**

There are a few reasons why this can happen:

- the running kernel does not support USB yet
- USB not enabled during kernel configuration
- USB enabled as modules in the kernel configuration, but module autoload did fail or isn't configured
- usbdevfs is not mounted
- usbdevfs is mounted, but not at /proc/bus/usb
- bad USB cable, use the original one or make sure it is at max. 3 meters long cable type lettering: 28AWG/1PR 24AWG/2C
- old debugger firmware version V6.5 or later needed

#### **Menu or softkey text is displayed wrong under LINUX**

On systems which use a mixed set of 8bit and 16bit menu fonts, and have only \*-iso10646-\* system fonts installed, no meaningful glyphs are rendered in the menu or softkeys of TRACE32 main window.

 If this happens, please install the additional iso8859 system font package(s). e.g. yum install xorg-x11-fonts-ISO8859-1-75dpi

#### **Fixed width font t32sys not found under WINDOWS**

When you start the TRACE32 executable the fonts are loaded. If a SW update will be done, which replaces the TRACE32 font file named t32font.fon, the new fonts will not be activated as long as the old fonts are loaded.

This happens even if both font files are identical.

Please reboot your Windows PC to solve this issue.

<span id="page-64-0"></span>Please refer to [https://support.lauterbach.com/](https://support.lauterbach.com/kb)kb.

<span id="page-65-0"></span>For debugging it is necessary to obtain the licenses for the particular processors. Depending on the used setup, the debug license is saved within the debug cable, µTrace (MicroTrace) or CombiProbe.

The debug cable and the CombiProbe allow to save more than one license. Those licenses are available as so-called extension licenses (X-licenses, in case of processors belonging to the same family e.g. LA-7844X) or additional licenses (A-licenses. e.g. LA-7844A). An X-license has always the same serial number as the base license and is covered by the same software maintenance contract. An A-license has instead an own serial number and software maintenance contract.

The licenses located in the currently used debug cable can be viewed by typing the **VERSION** command at the TRACE32 command line or by choosing **Help** menu > **About TRACE32**:

X-Licenses are possible for processors of the same family as the base license or associated A-License. To learn which license combinations are possible please contact LAUTERBACH sales department or distributor.

# <span id="page-65-1"></span>**Multicore License**

For multicore debugging, it is necessary to obtain the licenses for the particular cores. In case you are debugging several cores covered by the same debug license (e.g. Cortex-M4 and Cortex.-M7), a multicore license has to be added to the base license. Please note that multicore debugging is explicitly licenses within some core licenses and in case two or more core licenses are available in one debug cable.

Please contact LAUTERBACH sales department or distributor for more information.

# <span id="page-65-2"></span>**Software Maintenance**

When purchasing a Lauterbach product it includes a software guarantee, which allows you to install free software updates for one year. After the first year a new software maintenance license is required to run the latest software version.

The most current TRACE32 software version can only be installed if at least one of the following requirements is fulfilled:

- The original one year software guarantee is still valid.
- A new software maintenance license has been purchased and is still valid.

You can check the status of your maintenance contracts in the **VERSION** window which can be opened from the menu **Help > About TRACE32** or by typing the command **LICENSE.state** in the TRACE32 command line.

<span id="page-66-0"></span>Within the PowerTools family we distinguish three types of hardware modules:

**1. Hardware modules with host interface which must be connected to the host (PODBUS SYNCH):**

POWER DEBUG E40 POWER DEBUG X50 POWER DEBUG INTERFACE / USB 3 POWER DEBUG PRO POWER DEBUG II

**2. Hardware modules with host interface which may be connected to the host (PODBUS IN):**

POWER DEBUG INTERFACE / USB 2 POWER DEBUG / ETHERNET POWER TRACE / ETHERNET

**3. Hardware modules without host interface**

POWER TRACE PX POWER TRACE II

POWER TRACE II LITE

POWER TRACE III

POWER TRACE SERIAL

POWER TRACE SERIAL 2

POWER PROBE / LOGIC ANALYZER

POWER INTEGRATOR

POWER INTEGRATOR II

**4. Stand-alone hardware module with host interface** µTrace (MicroTrace)

# **POWER LED**

If the POWER LED is on, this indicates that a power supply is connected. This applies to all hardware modules except POWER TRACE II / POWER TRACE II LITE / POWER TRACE III and POWER INTEGRATOR II.

# **POWER TRACE II/II-LITE/III / POWER INTEGRATOR II**

POWER TRACE II / POWER TRACE II LITE / POWER TRACE III / POWER INTEGRATOR II are only partially powered when a power supply is connected but the TRACE32 software is not started. This avoids unnecessary noise. The POWER LED is flashing to indicate this partly powered state.

POWER TRACE II / POWER TRACE II LITE / POWER TRACE III / POWER INTEGRATOR II are completely powered when the TRACE32 software is started.

In the standard configuration (one POWER TRACE II / POWER TRACE II LITE / POWER TRACE III / POWER INTEGRATOR II is assembled with a POWER DEBUG module) the power supply connected to POWER DEBUG module is sufficient to supply both units. Any further module needs an extra power supply (more the 7 A).

A POWER LED that is still flashing after the TRACE32 software is started indicates that the current power supply is not sufficient. POWER TRACE II / POWER TRACE II LITE / POWER TRACE III / POWER INTEGRATOR II provide their own POWER 7-9 V connector. This connector can be used to connect an additional power supply.

# **TRACE32 Software not Started**

The following applies only to the hardware module that is connected to the host:

The SELECT LED flashes regularly when the self-test of the hardware module was successfully completed.

If the self test failed, the following error codes are flashed:

- Three flashes, then a pause: memory test failed
- Six flashes, then a pause: buffer overflow
- Nine flashes, then a pause: failed to load firmware
- Twelve flashes, then a pause: checksum error.

In any case, please contact your local Lauterbach support.

# **NOTE:** The µTrace (MicroTrace) does not have a SELECT LED, because it is a standalone hardware module. The RECORD LED is used here to indicate that a selftest failed.

#### **TRACE32 Software Started**

The SELECT LED is on when the TRACE32 software in communication with the hardware module.

![](_page_69_Picture_117.jpeg)

The following applies to all hardware modules except POWER TRACE II / POWER TRACE II LITE / POWER TRACE III and POWER INTEGRATOR II:

- If a single-core processor is debugged, the RUNNING/EMULATE LED is ON, when the program execution is running. The RUNNING/EMULATE LED corresponds with running indicated in the Debug field of the **TRACE32 PowerView state line**.
- If a multi-core chip is debugged, the RUNNING/EMULATE LED is ON, when the program execution is running on the core that is the master of the debug communication (**SYStem.CONFIG Slave OFF**).

The following applied for POWER TRACE II / POWER TRACE II LITE / POWER TRACE III:

- If the on-chip trace generation logic generates Nexus 5001™ compliant trace messages the RUNNING is ON, when the program execution is running. This is realizable because the trace generation logic generates Debug Status Messages at the start and the stop of the program execution.
- For all other trace protocols the RUNNING LED is on, if the POWER TRACE II / POWER TRACE II LITE / POWER TRACE III hardware is ready to record trace information (see also RECORD LED description) and valid trace information is received.

The following applied for POWER INTEGRATOR II:

• The RUNNING LED is on, if the POWER INTEGRATOR II hardware is ready to record trace information (record-counter is counting-up) and valid signal-data is detected.

#### **RECORD/RECORDING/TRACE LED**

![](_page_69_Picture_118.jpeg)

The RECORD LED is on when the logic analyzer/ trace recording is armed. Armed means incoming trace data are recorded. The RECORD LED corresponds with ARM indicated in the Trace field of the **TRACE32 PowerView state line**.

![](_page_70_Picture_78.jpeg)

The TRIGGER LED is on when the logic analyzer encountered a trigger event. The TRIGGER LED corresponds with TRIGger indicated in the Trace field of the **TRACE32 PowerView state line**.

# **ERROR LED**

The ERROR LED on the POWER INTEGRATOR has no function.

#### **Ethernet LEDs**

![](_page_70_Picture_79.jpeg)

![](_page_70_Picture_80.jpeg)